Общество с ограниченной ответственностью «Дата Экспресс» [www.data-express.ru,](http://www.data-express.ru/) [info@data-express.ru](mailto:info@data-express.ru)

# Документация

# Автоматизированная интегрированная библиотечная система «МегаПро»

## **Модуль «Администрирование»**

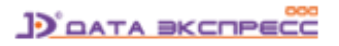

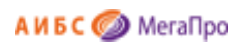

## Содержание

<span id="page-1-0"></span>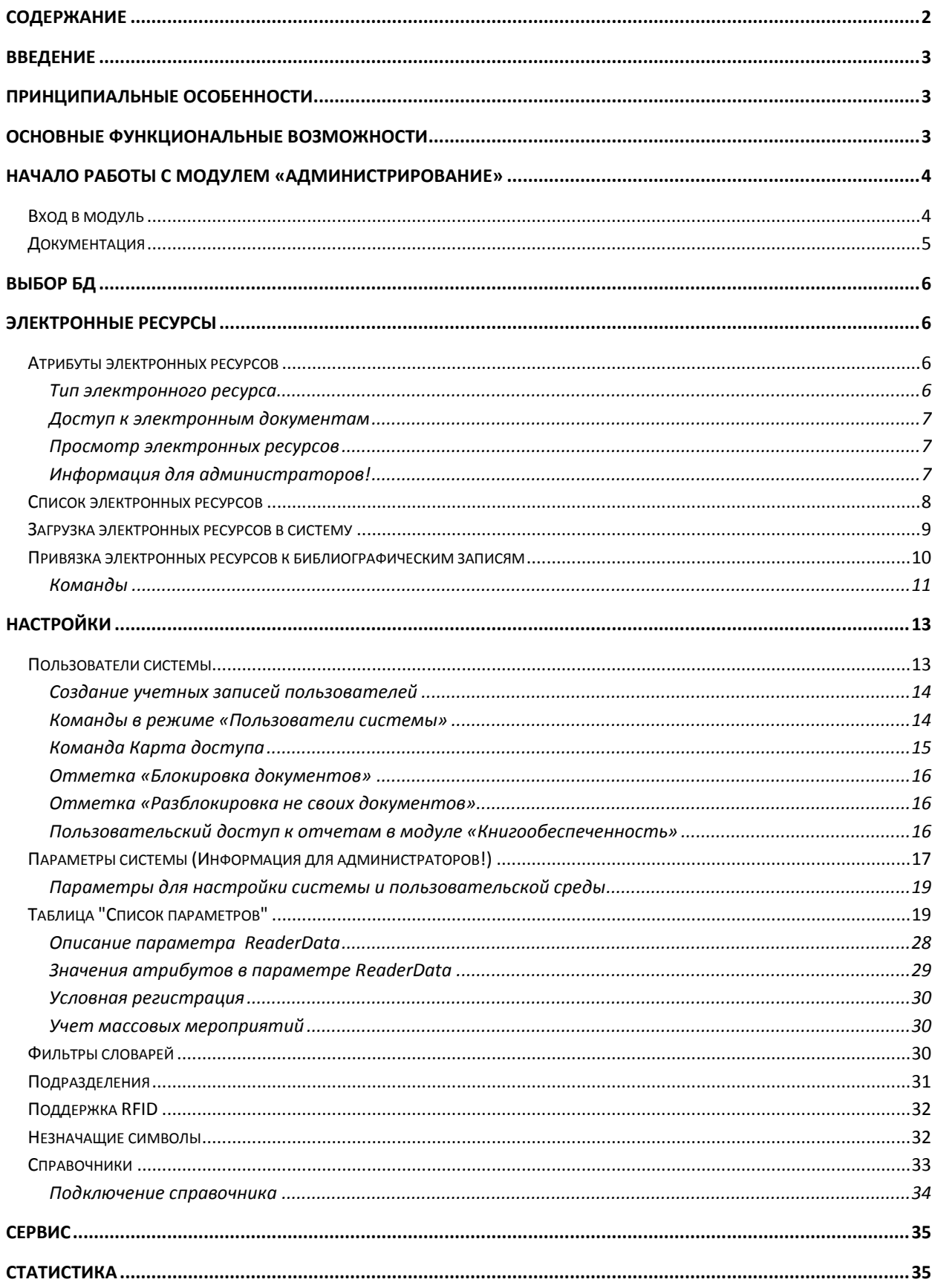

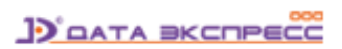

# Автоматизированная интегрированная библиотечная система «МегаПро»

## Модуль «Администрирование»

## <span id="page-2-0"></span>**Введение**

Автоматизированная интегрированная библиотечная система (АИБС) «МегаПро» предназначена для комплексной автоматизации информационно-библиотечных технологий, управления информационными ресурсами и организации доступа к ним.

Модуль «Администрирование» входит в состав АИБС «МегаПро» и используется для настройки функциональных возможностей системы через административный web-интерфейс и доступен пользователю, обладающему правами администратора системы.

## <span id="page-2-1"></span>**Принципиальные особенности**

Модуль «Администрирование» разработан на основе открытых стандартов и форматов данных. В системе реализована т*рехзвенная архитектура* «тонкий клиент – сервер приложений – система управления базами данных» на основе Web-технологий. Доступ к функциям и ресурсам осуществляется через стандартный Web-браузер. В качестве системы управления базами данных (СУБД) используется MS SQL 2008 и выше. Для сервера приложений используется Internet Information Services (IIS) 7.0 и выше.

Модуль выполнен на инструментальных средствах платформы .NET 4.х с использованием MVC 5. Для работы с модулем используются актуальные версии браузеров Internet Explorer, Google Chrome.

Модуль «Администрирование» – модуль, осуществляющий включение, размещение, управление электронными информационными ресурсами, а также выполняющий функции настройки системы.

## <span id="page-2-2"></span>**Основные функциональные возможности**

Модуль «Администрирование» обеспечивает следующее:

Ведение и обработка системных журналов;

**D** DATA BKCRECC

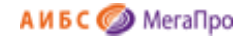

- Создание учетных записей пользователей;
- Назначение прав доступа для пользователей;
- Подключение и описание электронных ресурсов с указанием вариантов доступа к ним;
- Управление хранением электронных ресурсов;
- Управление доступом к электронным ресурсам с соблюдением законодательства об авторских правах;
- Создание и пополнение справочников;
- Индексация электронных документов.

В модуле «Администрирование» предусмотрены средства для присвоения различных прав доступа электронным ресурсам. Права доступа определяются при включении электронных ресурсов в систему.

## <span id="page-3-0"></span>**Начало работы с модулем «Администрирование»**

Для начала работы с модулем «Администрирование» требуется набрать в строке браузера http:\\ **XXXX** \MegaPro\admin, где **XXXX** - адрес IIS, на котором установлен модуль. Высвечивается экран, показанный на рис. Начальный экран модуля «Администрирование»

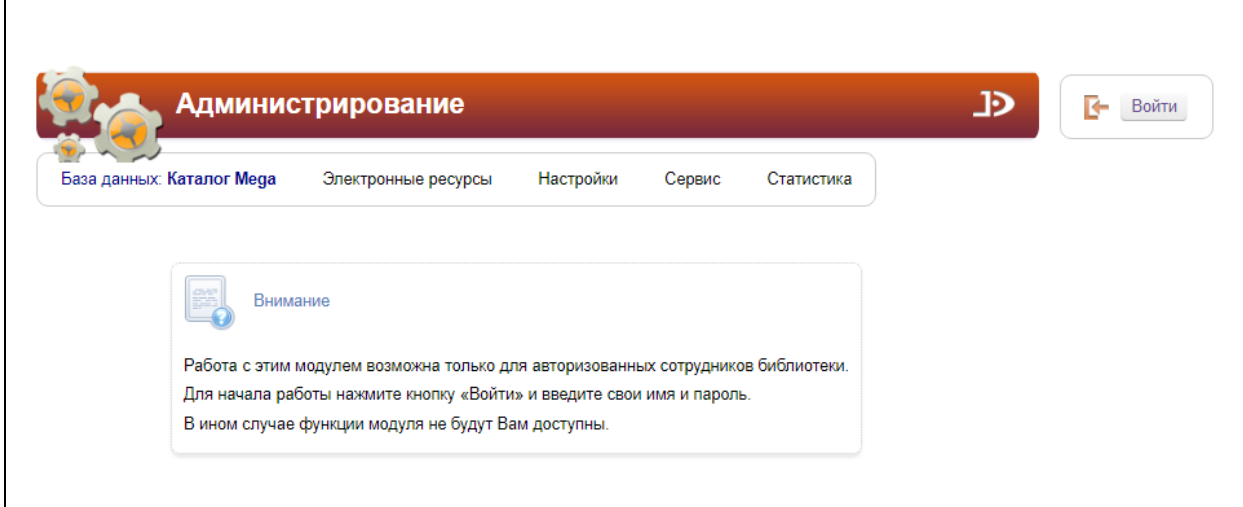

Рис. Начальный экран модуля «Администрирование»

#### <span id="page-3-1"></span>**Вход в модуль**

Модуль «Администрирование» предназначен для профессиональных пользователей – администраторов системы и сотрудников, занимающихся включением электронных ресурсов . Для доступа к функциям модуля пользователю требуется авторизоваться. Для этого нужно нажать на кнопку **Войти** и указать имя (логин) и пароль пользователя. Система проверит введенные

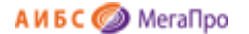

значения, и в случае успешной авторизации предоставит функциональные возможности данному пользователю. Соединение произойдет с той БД, имя которой выдано на экране.

## <span id="page-4-0"></span>**Документация**

При нажатии на иконку **12 на экран будет выдана документация по модулю** «Администрирование».

כנ Войти Имя × Пароль  $O K$ 

Рис. Ввод логина и пароля пользователя

После входа в модуль «Администрирование», если данному пользователю разрешен доступ к другим модулям, в правом верхнем углу появятся следующие иконки:

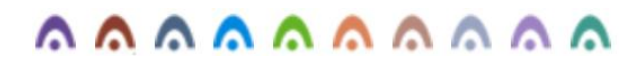

- 1. модуль "Электронная библиотека"
- 2. модуль "Администрирование"
- 3. модуль "Каталогизация"
- 4. модуль "Регистрация"
- 5. модуль "Обслуживание"
- 6. модуль "Книгообеспеченность"
- 7. нодуль "Комплектование"
- 8. модуль "Подписка"

9. • модуль "Хранилище" (дополнительный модуль).

10. • модуль "Квалификационные работы" (дополнительный модуль).

## <span id="page-5-0"></span>**Выбор БД**

При нажатии на пункт меню **База данных** выдается список баз данных, доступных для работы. Выбор БД осуществляется нажатием на требуемую БД (Рис. Выбор БД).

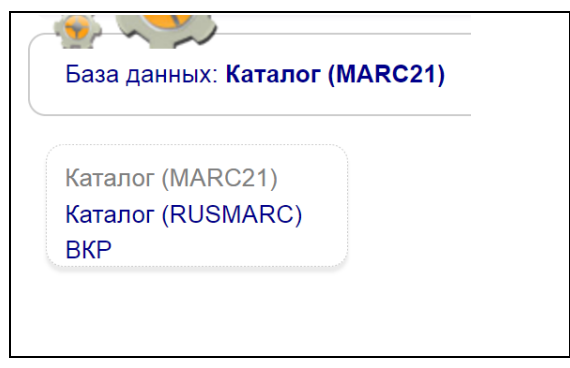

Рис. Выбор БД

## <span id="page-5-1"></span>**Электронные ресурсы**

Пункт меню **Электронные ресурсы** включает следующие режимы:

- Список электронных ресурсов;
- Загрузка электронных ресурсов в систему;
- Привязка электронных ресурсов к библиографическим записям.

Имена файлов электронных ресурсов не должны включать служебные символы:

**+, -, ~, %, #, @, №, ^, ", «,», ', \$, &, :, \*, (, ), {, }, [, ], Ё. ё и др**.

#### <span id="page-5-2"></span>**Атрибуты электронных ресурсов**

Электронные ресурсы (ЭР) в АИБС «МегаПро» имеют следующие атрибуты:

- Тип документа
- Доступ
- Просмотр

#### <span id="page-5-3"></span>**Тип электронного ресурса**

Тип электронного ресурса указывается в разделе **Настройки Параметры системы** в параметре System.ElectronicResource.Type. Например,

<eresTypes>

<eresType id="0">Тип не определен</eresType>

<eresType id="1">Электронный документ</eresType>

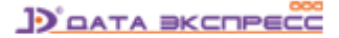

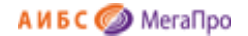

<eresType id="2">Обложка</eresType>

<eresType id="3">Содержание</eresType>

</eresTypes>

Только ресурсы, для которых указан тип «**Электронный документ**» и которые представлены в PDF-формате, будут индексироваться для полнотекстового поиска.

#### <span id="page-6-0"></span>**Доступ к электронным документам**

Доступ к ЭР может быть определен как **публичный** и **непубличный**.

ЭР, для которых определен публичный доступ, могут быть доступны как зарегистрированным, так и незарегистрированным (сторонним) пользователям.

ЭР, для которых определен непубличный доступ, могут быть доступны только зарегистрированным пользователям.

#### <span id="page-6-1"></span>**Просмотр электронных ресурсов**

Просмотр ЭР может быть определен как в **открытом**, так и в **защищенном** вариантах (для файлов в PDF-формате).

Просмотр в открытом варианте предполагает использование стандартных программ на компьютере пользователя.

Просмотр ЭР в защищенном варианте означает использование специального средства просмотра, имеющегося в АИБС «МегаПро», которое обеспечивает:

- графическое представление ресурса;

- нанесение «водяного» знака с названием держателя документа и (при необходимости) номера читательского билета пользователя;

- невозможность копирования файла;

- обеспечение сервисов работы с документами.

Чтобы быть доступными для пользователей-читателей, электронные ресурсы, загруженные в АИБС "МегаПро", должны быть обязательно связаны с библиографическим описанием.

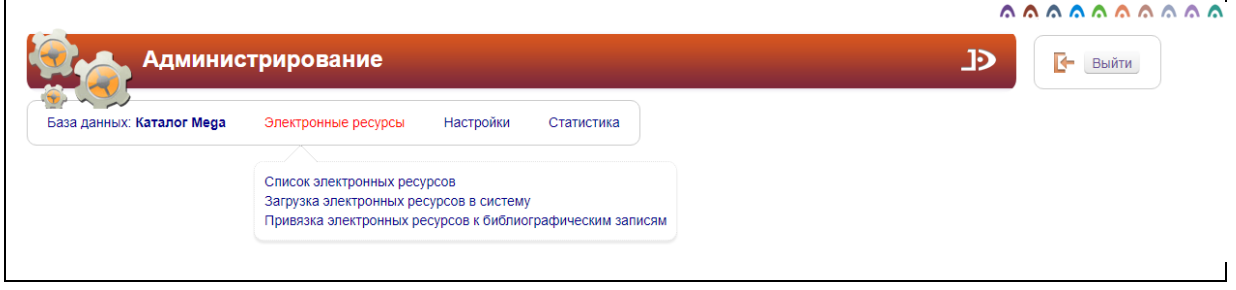

Рис. Меню Электронные ресурсы

#### <span id="page-6-2"></span>**Информация для администраторов! \*\*\*\*\***

Каталог, в который загружаются ЭР, указывается в файле **MegaPro.config** в параметре **ersfolder** (например, D:\00\files) при настройке системы.

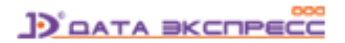

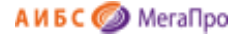

#### <span id="page-7-0"></span>**Список электронных ресурсов**

При выходе в данный режим на экран выдается список электронных ресурсов. Сортировка осуществляется по колонке "**Заглавие биб. записи**". Список включает следующие колонки: Заглавие библиографической записи, Имя электронного ресурса, Тип, Размер, Дата, Хранение, Тип документа, Доступ, Просмотр, Индексация, Команды.

В колонке **Дата** указывается дата включения в систему.

В колонке **Хранение** указывается место хранения ЭР.

В колонке **Команды** определены следующие операции: С - свойства ЭР, П - просмотр ЭР, И проиндексировать ЭР, У - удаление ЭР.

Перед списком ЭР выдаются поисковые строки для формирования запросов.

|                | Заглавие биб, записи                                                                    | Тип                         | Хранение<br>Везде<br>$\mathbf{v}$ |         | Дата от<br>Дата до |           | Дате                          | Сортировать по |              |               | Найти<br>Сбросить                   |  |  |  |
|----------------|-----------------------------------------------------------------------------------------|-----------------------------|-----------------------------------|---------|--------------------|-----------|-------------------------------|----------------|--------------|---------------|-------------------------------------|--|--|--|
|                | Имя ресурса                                                                             | Индексация<br>Все состояния |                                   |         |                    |           | Направление<br>по возрастанию |                | $\mathbf{v}$ |               |                                     |  |  |  |
|                | Список электронных документов                                                           |                             |                                   |         |                    |           |                               |                |              |               |                                     |  |  |  |
| N <sub>2</sub> | Заглавие библиографической записи                                                       | Имя электронного<br>ресурса | Tun<br>файла                      | Размер  | <b>Дата</b>        | Хранение  | Тип ресурса                   | <b>Доступ</b>  | Просмотр     | Индексация    | Команды                             |  |  |  |
|                | Методы выявления скрытой агрессии                                                       | 101-Glebov-Ivanov           | pdf                               | 2707283 | 22.04.2013         | Файл      | Электронный<br>документ       | Непубличный    | Защищенный   | Запрос        | $C$ $M$ $V$                         |  |  |  |
| $\overline{2}$ | Экологическая психология                                                                | 102-Glebov                  | pdf                               | 2707228 | 22.04.2013         | Файл      | Электронный<br>документ       | Непубличный    | Защищенный   | Индексирован  | $G \nightharpoondown W$             |  |  |  |
| 3              | Автоматический выбор диапазона измерений в цифровых приборах                            | 125-Grishin                 | pdf                               | 2452974 | 07.10.2016         | Файл      | Электронный<br>документ       | Непубличный    | Зашишенный   | Индексирован  | $C$ $M$ $V$                         |  |  |  |
| 4              | Производство комбикормов и кормовых смесей                                              | Непубличный-<br>Защищенный  | pdf                               | 2953587 | 18.04.2017         | <b>БД</b> | Электронный<br>документ       | Непубличный    | Защищенный   | Ошибка 1004   | $G \nightharpoonup \nightharpoonup$ |  |  |  |
| 5              | Гражданское процессуальное право                                                        | Непубличный-<br>Открытый    | pdf                               | 2260476 | 18.04.2017         | БД        | Электронный<br>документ       | Непубличный    | Открытый     | Ошибка 1004   | $C$ $\Pi$ $W$ $Y$                   |  |  |  |
| 6              | Современные информационные технологии разработки и<br>визуализации проектов МЭФ-дизайна | Публичный-<br>Защищенный    | pdf                               | 2301743 | 18.04.2017         | БД        | Электронный<br>документ       | Публичный      | Защищенный   | Ошибка 1004   | $C$ $M$ $V$                         |  |  |  |
|                | Re: Маркетинг: Возможна ли практика в стиле funk?                                       | Публичный-Открытый          | pdf                               | 2707283 | 18.04.2017         | БД        | Электронный<br>документ       | Публичный      | Открытый     | Ошибка 1004   | $C$ $M$ $V$                         |  |  |  |
| 8              | Финансовая модель неосязаемых активов предприятий                                       | f1                          | pdf                               | 91285   | 15.05.2017         | Файл      | Электронный<br>документ       | Публичный      | Зашишенный   | <b>3anpoc</b> | $C \nabla$                          |  |  |  |

Рис. Список электронных документов

Индексация производится только для ЭР, имеющих тип «Электронный документ» и представленных в PDF-формате.

После выполнения индексации ЭР в случае возникновения нештатных ситуаций значение колонки **Индексация** может принимать следующие значения: 1001, 1002, 1003, 1004.

1001 - Ошибка возникает в случае, если файл с электронным документом не может быть открыт или найден.

1002 - Ошибка возникает при неудавшейся попытке создать временный файл, используемый при перезаписи файла из БД на диск.

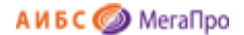

1003 - Ошибка возникает при невозможности занесения информации в индексный файл в БД.

1004 - Общая ошибка, которая может возникнуть при обработке документа фильтром или в случае, если фильтр не будет найден.

Если все прошло нормально, в колонке Индексация будет выдано **"Индексирован".**

При нажатии на команду **"С"** -свойство, на экран выдается подробная информация об ЭР.

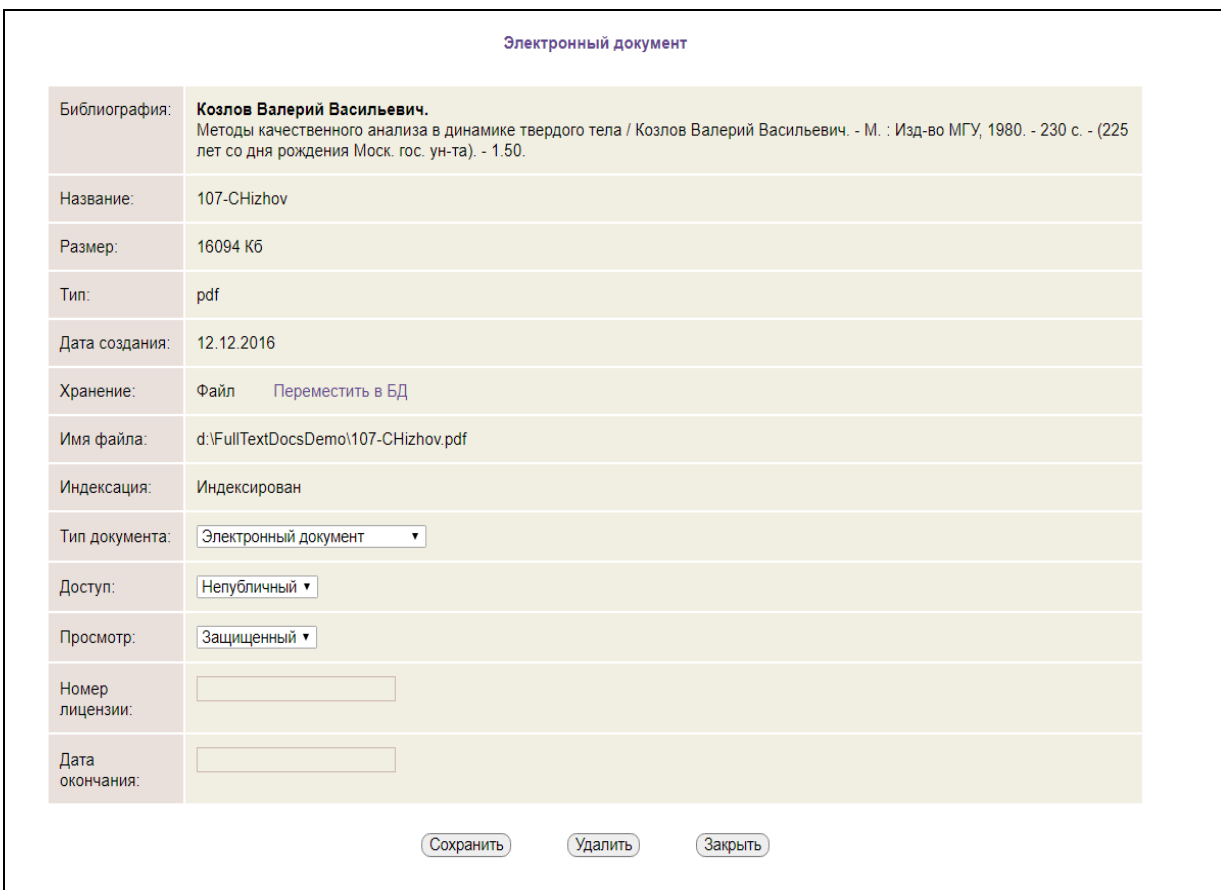

Рис. Детальная информация об ЭР

Если будет использоваться команда по перемещению хранения ЭР, то на папку, в/из которой перемещаются ЭР, требуется дать полный доступ пользователю, под которым работает приложение.

#### <span id="page-8-0"></span>**Загрузка электронных ресурсов в систему**

Загрузка ЭР в систему выполняется по одному.

Для выполнения загрузки необходимо выбрать пункт меню **Электронные ресурсы -> Загрузка электронных ресурсов в систему**, далее нажать на кнопку **«Выберите файл».**

В появившемся окне выбирается ЭР, который следует загрузить. После того, как файл выбран, ему следует определить атрибуты: тип документа, вариант доступа («Доступ»), вариант просмотра («Просмотр») и нажать на кнопку "**Загрузить"**.

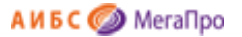

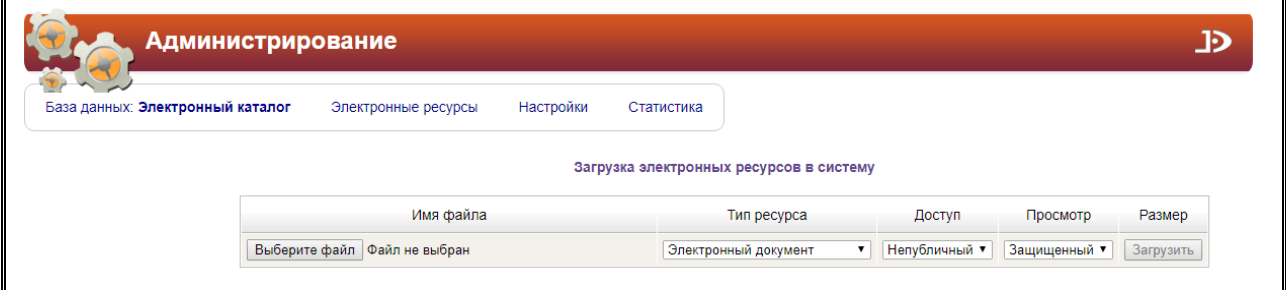

Рис. Загрузка ЭР

Файл начнет загружаться. Если он имеет большой объем, то потребуется некоторое время для загрузки.

Если при загрузке ЭР ему определен тип «Обложка», то она будет видна в результатах поиска в модулях «Электронная библиотека», «Каталогизация», «Книгообеспеченность», «Электронная библиотека для мобильных устройств».

## <span id="page-9-0"></span>**Привязка электронных ресурсов к библиографическим записям**

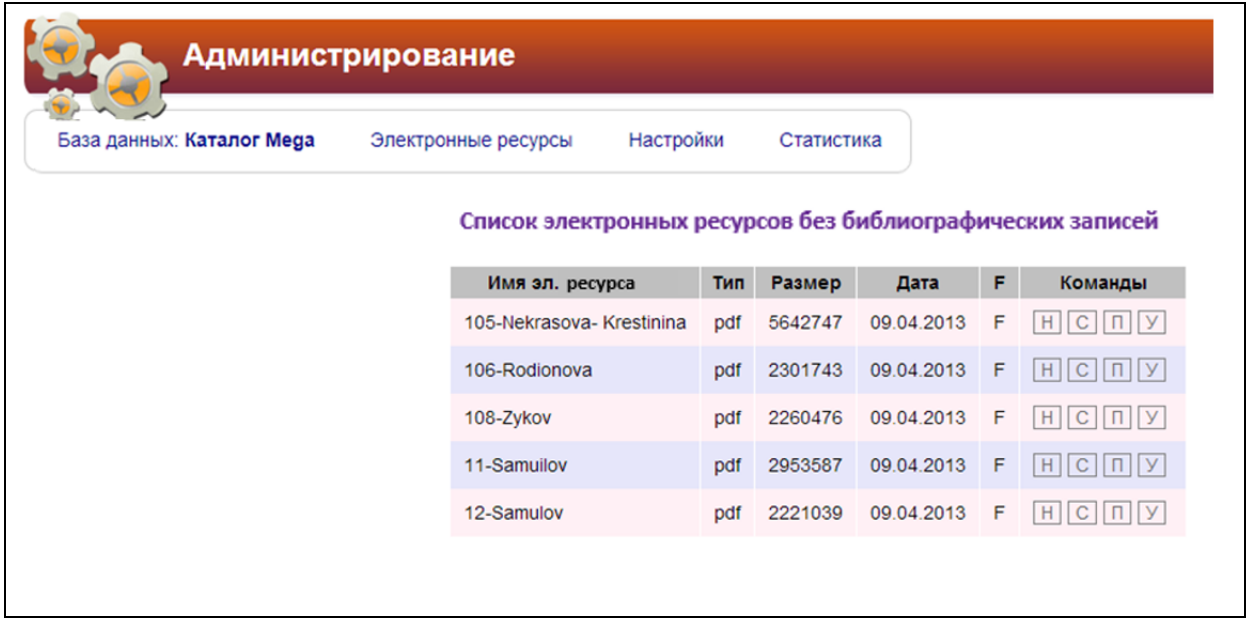

Рис. Список ЭР без библиографических записей

При входе в этот режим выдается список электронных ресурсов, не имеющих библиографических записей. Список включает следующие колонки:

- Имя электронного ресурса,
- $-$  Тип,
- Размер,
- Дата включения в систему,
- F (местонахождение),
- Команды.

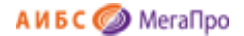

#### <span id="page-10-0"></span>**Команды**

При нажатии на иконку с буквой "**Н**" - создается новое библиографическое описание (БО)

При нажатии на иконку с буквой "**П**" выполняется просмотр ЭР.

При нажатии на иконку с буквой "**У**" выполняется операция удаления ЭР.

При нажатии на иконку с буквой "**С**" осуществляется привязка ЭР к существующему БО.

#### Иконка "**Н**"

При нажатии на иконку с буквой "**Н**" - создать новое библиографическое описание (БО) - на экран выдается форма для заполнения. После ввода данных требуется выполнить операцию **Сохранить**.

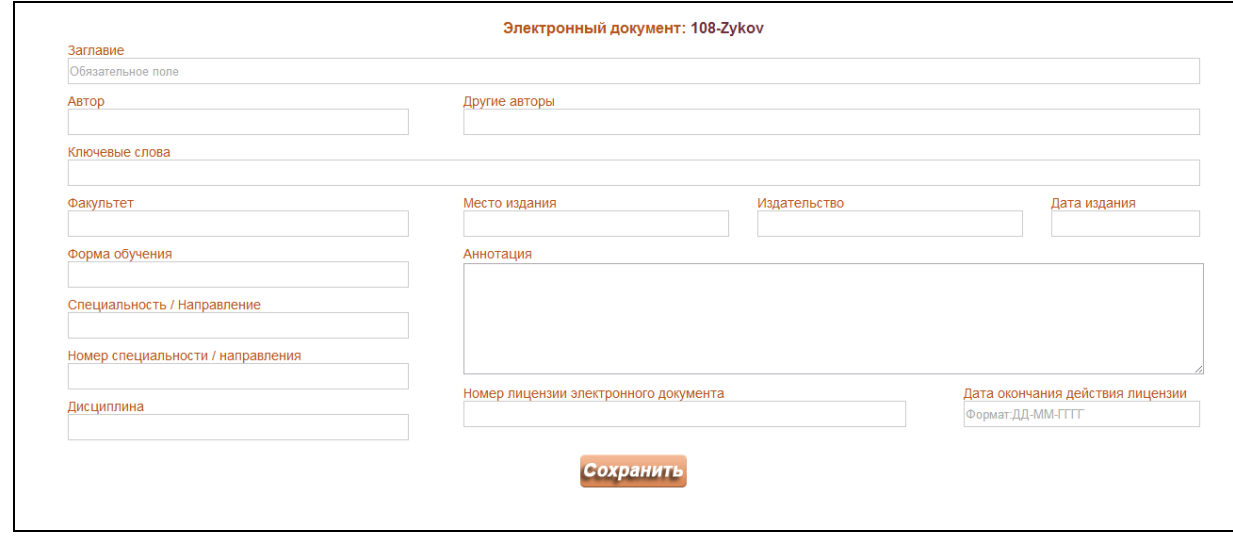

Рис. Форма для создания библиографического описания

В выданной регистрационной форме заносится первичная библиографическая информация об электронном ресурсе. После сохранения библиографическая запись становится доступной в электронном каталоге, где может быть произведена дальнейшая обработка.

**Примечание.** В поле "Дата окончания действия лицензии" вводится дата окончания договора на доступ к ресурсу. После этой даты не предоставляется возможность просмотра этого электронного ресурса.

#### Иконка "**С**"

При нажатии на иконку с буквой "**С**» осуществляется привязка ЭР к существующему БО.

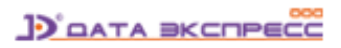

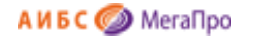

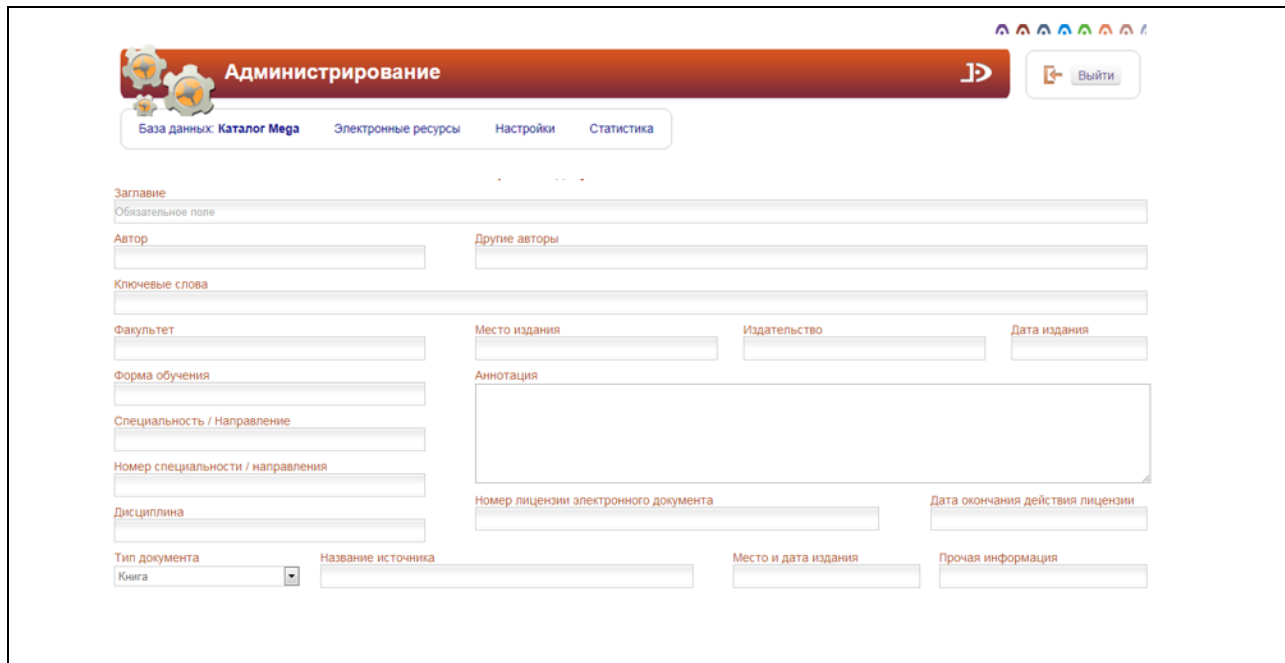

Рис. Поиск необходимого библиографического описания

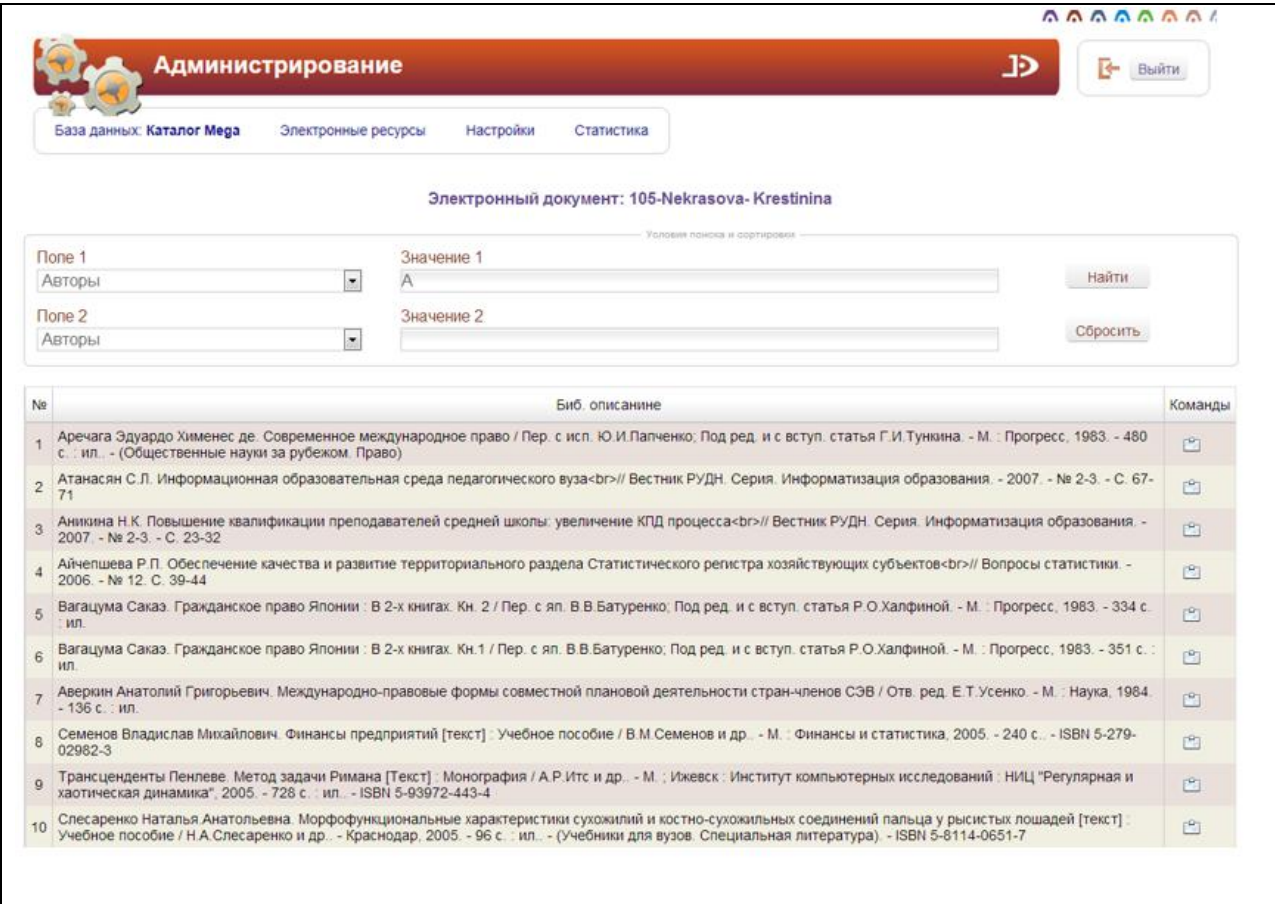

#### Рис. Выдача библиографических описаний, удовлетворяющих запросу

В таблице, где выдаются результаты поиска, в колонке **Команды** при нажатии иконки происходит связывание выбранного ЭР с библиографическим описанием.

#### Иконка "**П**"

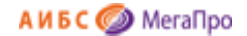

При нажатии на иконку с буквой "**П**" выполняется просмотр ЭР.

#### Иконка "**У**"

При нажатии на иконку с буквой "**У**" выполняется операция удаления ЭР.

## <span id="page-12-0"></span>**Настройки**

Горизонтальное меню «Настройки» включает следующие команды (режимы):

- Пользователи системы
- Параметры системы
- Фильтры словарей
- Подразделения
- Поддержка RFID
- Незначащие символы
- Справочники
- ИРИ. Настройка

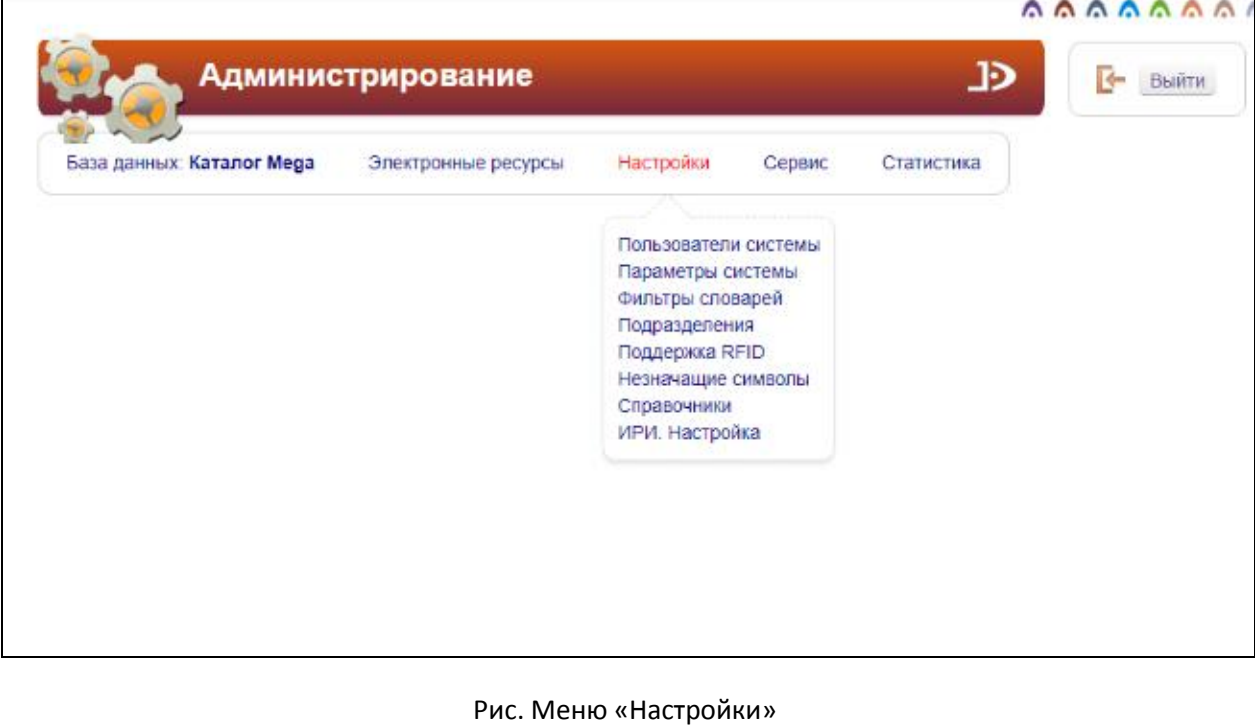

### <span id="page-12-1"></span>**Пользователи системы**

Пользователи системы делятся на пользователей ресурсов и услуг библиотеки и профессиональных пользователей.

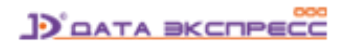

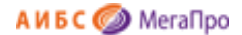

Пользователи первой категории являются потребителями услуг и информационных ресурсов библиотеки, для них предназначен модуль «Электронная библиотека». Остальные модули АИБС «МегаПро» предназначены для профессиональных пользователей, которыми являются сотрудники библиотеки, администраторы и другие приравненные к ним пользователи.

Пользователи ресурсов и услуг делятся на незарегистрированных – сторонних пользователей, и на зарегистрированных пользователей – читателей библиотеки.

Учетные записи зарегистрированных пользователей ресурсов и услуг создаются и управляются в модуле «Регистрация».

Учетные записи профессиональных пользователей создаются и управляются в модуле «Администрирование».

Профессиональные пользователи могут быть одновременно и читателями библиотеки.

#### <span id="page-13-0"></span>**Создание учетных записей пользователей**

При нажатии на пункт меню **Пользователи системы** выдается таблица из 6 колонок: списковый номер, Логин, Номер читательского билета, Подразделение, Доступные модули и функции, Команды.

| Создать учетную запись пользователя |          |                                                  |            |                                                                                                    |  |  |    |  |  |  |  |
|-------------------------------------|----------|--------------------------------------------------|------------|----------------------------------------------------------------------------------------------------|--|--|----|--|--|--|--|
|                                     |          | № Логин пользователя № чит. билета Подразделение |            | Доступные модули                                                                                                    |  |  |    |  |  |  |  |
|                                     | 12       | 002                                              | Библиотека |                                                                                                    |  |  | 图命 |  |  |  |  |
|                                     |          |                                                  | Библиотека |                                                                                                    |  |  |    |  |  |  |  |
|                                     | $3.$ esv | 8232                                             | Библиотека | Каталогизация, Регистрация, Обслуживание, Администрирование, Подписка, Комплектование, Книгообеспеченность. Хранилище 2 [9] |  |  |    |  |  |  |  |

Рис. Создание учетных записей пользователя

#### <span id="page-13-1"></span>**Команды в режиме «Пользователи системы»**

- **Свойства.** При нажатии на эту иконку выдается экранная форма, где предоставляется

возможность ввести изменения данных.

P

**ITTI** 

- **Карта доступа**. При выборе и нажатии на эту иконку происходит выход в режим определения доступных модулей и функций.

- **Удалить**. При нажатии на эту иконку происходит удаление учетной записи пользователя.

При нажатии кнопки **Создать учетную запись пользователя** появляется регистрационная форма.

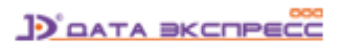

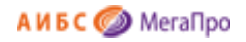

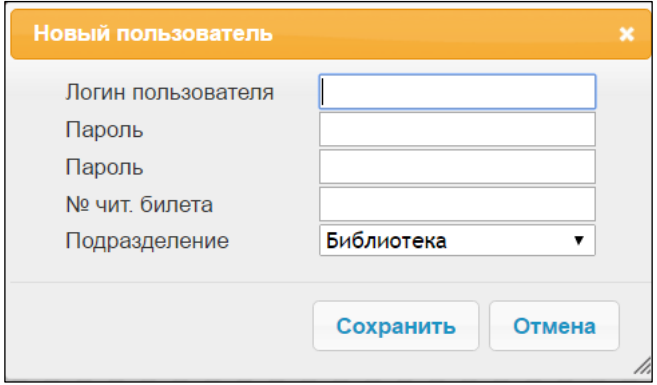

#### Рис. Ввод информации о пользователе

Для ввода логина и пароля пользователя (обязательные поля) также следует ввести номер читательского билета для входа в модуль «Электронная библиотека» без дополнительной авторизации. После создания учетной записи пользователя требуется определить модули и функции, доступные этому пользователю, сделав отметку около модулей и функций.

#### <span id="page-14-0"></span>**Команда Карта доступа**

При нажатии на иконку **Карта доступа** на экран выдается таблица со списком функций системы. Для предоставления пользователю доступа к функции необходимо сделать отметку около этой функции (рис. Карта доступа).

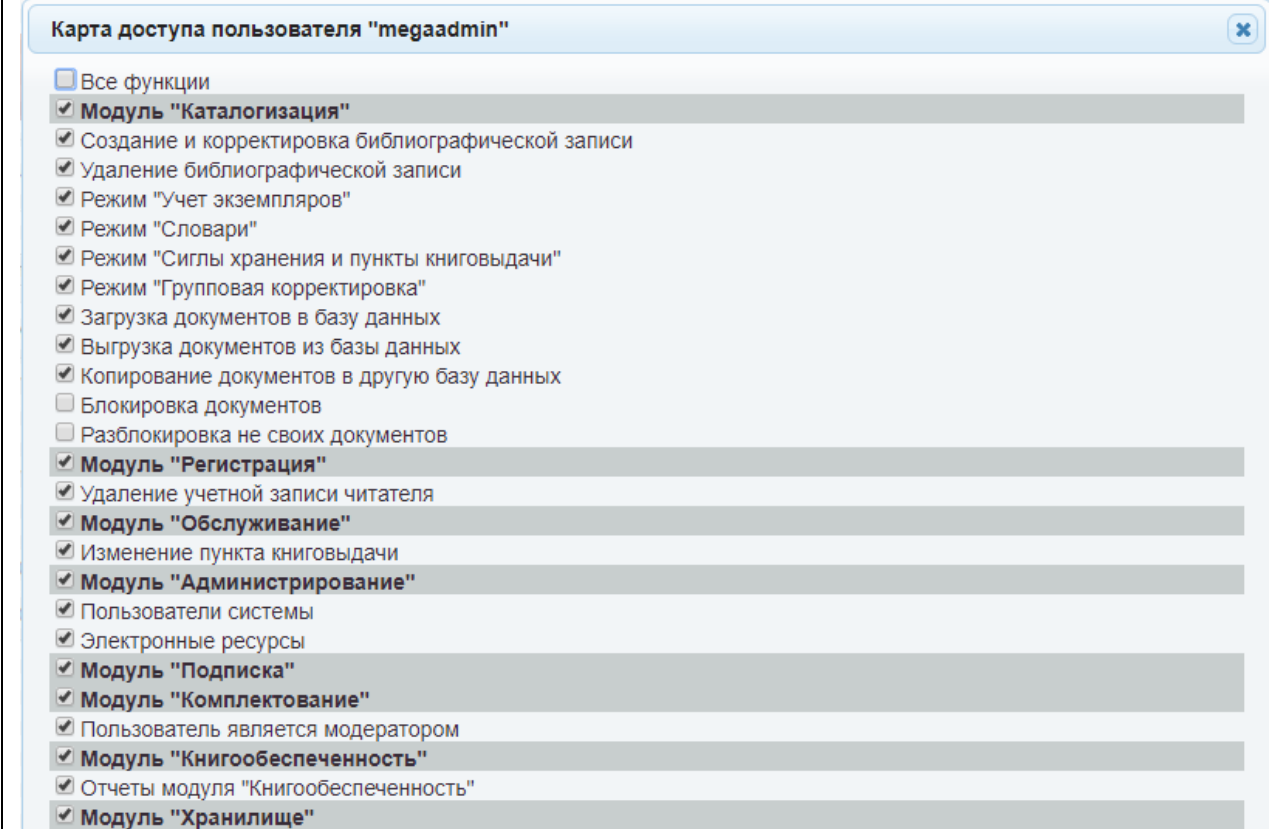

Рис. Карта доступа

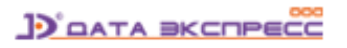

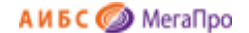

#### <span id="page-15-0"></span>**Отметка «Блокировка документов»**

Данный режим разработан для того, чтобы предотвратить совместное редактирование одного и того же документа.

Для использования такой функции требуется в режиме **Настройки, Пользователи системы- > Карта доступа** сделать отметку слева от параметра «**Блокировка документов»**. Если данная функция отмечена, то пользователь, имеющий такую отметку, может редактировать библиографические записи, которые становятся недоступными для редактирования другим пользователям до момента, когда первый пользователь не разблокирует данную запись.

Пользователь, который имеет отметку «**Блокировка документов»**, может разблокировать только свои документы, взятые на полку.

#### <span id="page-15-1"></span>**Отметка «Разблокировка не своих документов»**

Если пользователь имеет отметку параметра «**Разблокировка не своих документов»**, то он может разблокировать любые документы, взятые «на полку». Данная функция бывает необходима, если по какой-либо причине, документ, взятый на полку, не может быть разблокирован пользователем, который его заблокировал.

#### <span id="page-15-2"></span>**Пользовательский доступ к отчетам в модуле «Книгообеспеченность»**

В АИБС «МегаПро» реализована возможность доступа определенных пользователей к отчетам в модуле «Книгообеспеченность».

Первый способ. Для этого необходимо создать пользователя и определить ему в **Карте доступа** модуля «Администрирование» только параметр «**Отчеты в модуле Книгообеспеченность»**. Тогда по ссылке **IP-адрес/MegaPro/Provision** на экран будет выдан вход в модуль «Книгообеспеченность». При вводе данных для авторизации пользователя, которому доступны отчеты в модуле Книгообеспеченность, на экран будут выданы необходимые отчеты.

Иногда такой способ не очень удобен, так как внешним пользователям надо сообщать данные для авторизации.

Второй способ предусматривает использование пользовательского входа через UserEntry. Надо также создать пользователя и определить ему в **Карте доступа** только параметр «**Отчеты в модуле Книгообеспеченность**». Далее с помощью механизма UserEntry реализовать вход с заданными входными данными созданного пользователя в режим **Отчеты** в модуле «Книгообеспеченность».

Вход будет выполняться по ссылке **IP-адрес/MegaPro/Provision/UserEntry ?Action=......**

**D** DATA BKCNPECC

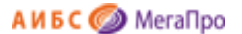

Преимущество такого способа в том, что вход осуществляется без ввода логина-пароля, а ссылку на режим «Отчеты» можно сделать непосредственно с портала образовательной организации.

## <span id="page-16-0"></span>**Параметры системы (Информация для администраторов!)**

Режим «**Параметры системы**» предназначен для настройки системных параметров системы и рабочего пространства пользователей в различных модулях.

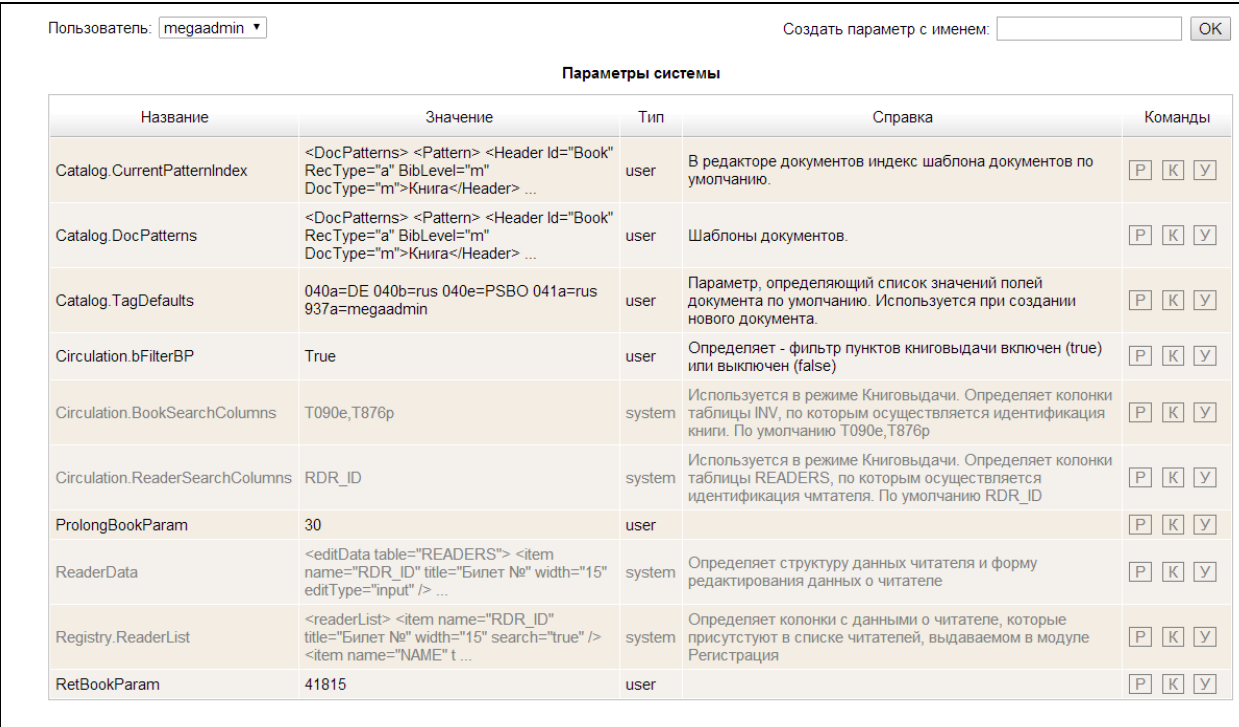

#### Рис. Параметры системы

При входе в этот режим на экран выдается визуальная форма, представленная на рис. **Параметры системы.** В верхнем левом углу выдается информация об имени пользователя и параметры, которые этот пользователь использует при работе в АИБС «МегаПро».

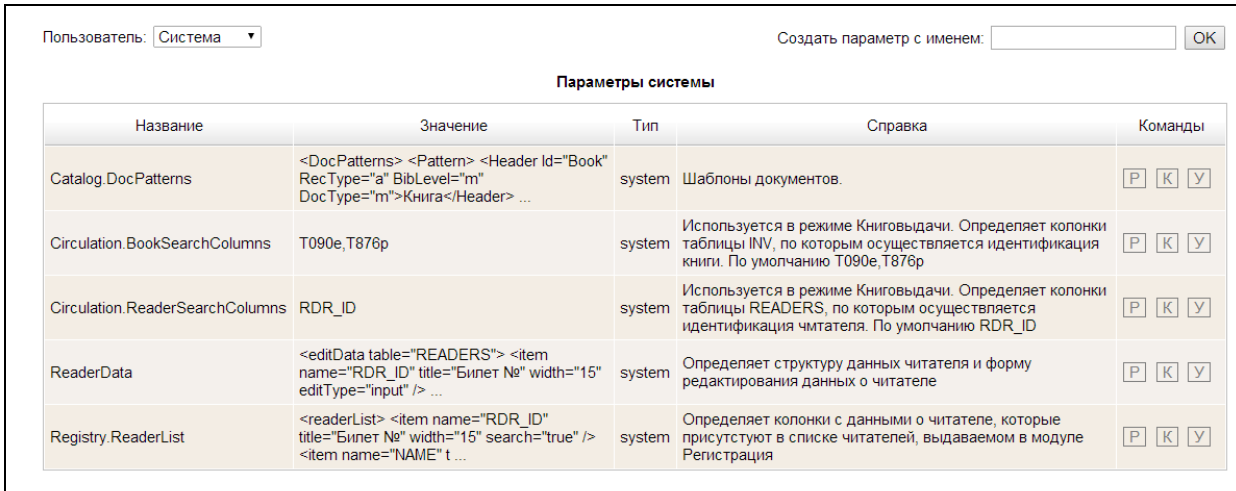

Рис. Пользователь с категорией Система

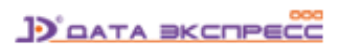

В этом режиме все пользователи разделены на две категории: системный пользователь (имя пользователя **Система**) и все пользователи, зарегистрированные в системе.

Пользователь с именем **Система** создается при загрузке системы. Этому пользователю устанавливают параметры системы **по умолчанию**. При **создании** учетных записей пользователей им приписывают параметры пользователя **Система**.

Область **Параметры системы** представляет собой таблицу, состоящую из 5 колонок: **Название, Значение, Тип, Справка, Команды.** В первой колонке описываются имена параметров, по которым к ним идет обращение в системе. Во второй колонке описываются непосредственно значения параметров. В третьей колонке представлен тип параметра (**"system"** или **"user"**). В четвертой колонке дается справка по описанию параметра, в пятой колонке - команды: **Р**редактирование, **К**-копирование, **У**-удаление параметров.

Команда «**К» - копирование** - может быть использована только параметром, который имеет тип - **"user"**.

**Тип** параметров для пользователя **Система** имеет значение **"system"**.

Если на экране выдаются параметры пользователя **Система**, то их можно отредактировать или удалить. При удалении параметра, имеющего значение **"system",** функции, связанные с этим параметром, будут недоступны в системе.

**Примечание.** Не рекомендуется редактировать и удалять параметры пользователя **Система**.

Для других пользователей значения параметра **Тип** может принимать два значения: "system" или "user". Если пользователю нужно задать свои собственные значения, то ему надо сначала скопировать системный параметр к себе, нажав на кнопку **"К"- копировать**. После копирования параметр **Тип** изменит значение **"system"** на **"user"**, и серый цвет поменяется на черный. Далее нужно нажать кнопку **"Р"- редактировать.** В открывшемся текстовом редакторе внести изменения в параметр и нажать на кнопку **Сохранить**. При нажатии на кнопку **"У" - удалить,** в случае если параметр **Тип** имеет значение **"user"**, он будет удален и заменен на системный параметр. При удалении системного параметра, функции, связанные с этим параметром, будут, недоступны этому пользователю.

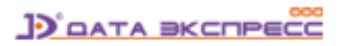

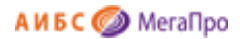

#### <span id="page-18-0"></span>**Параметры для настройки системы и пользовательской среды**

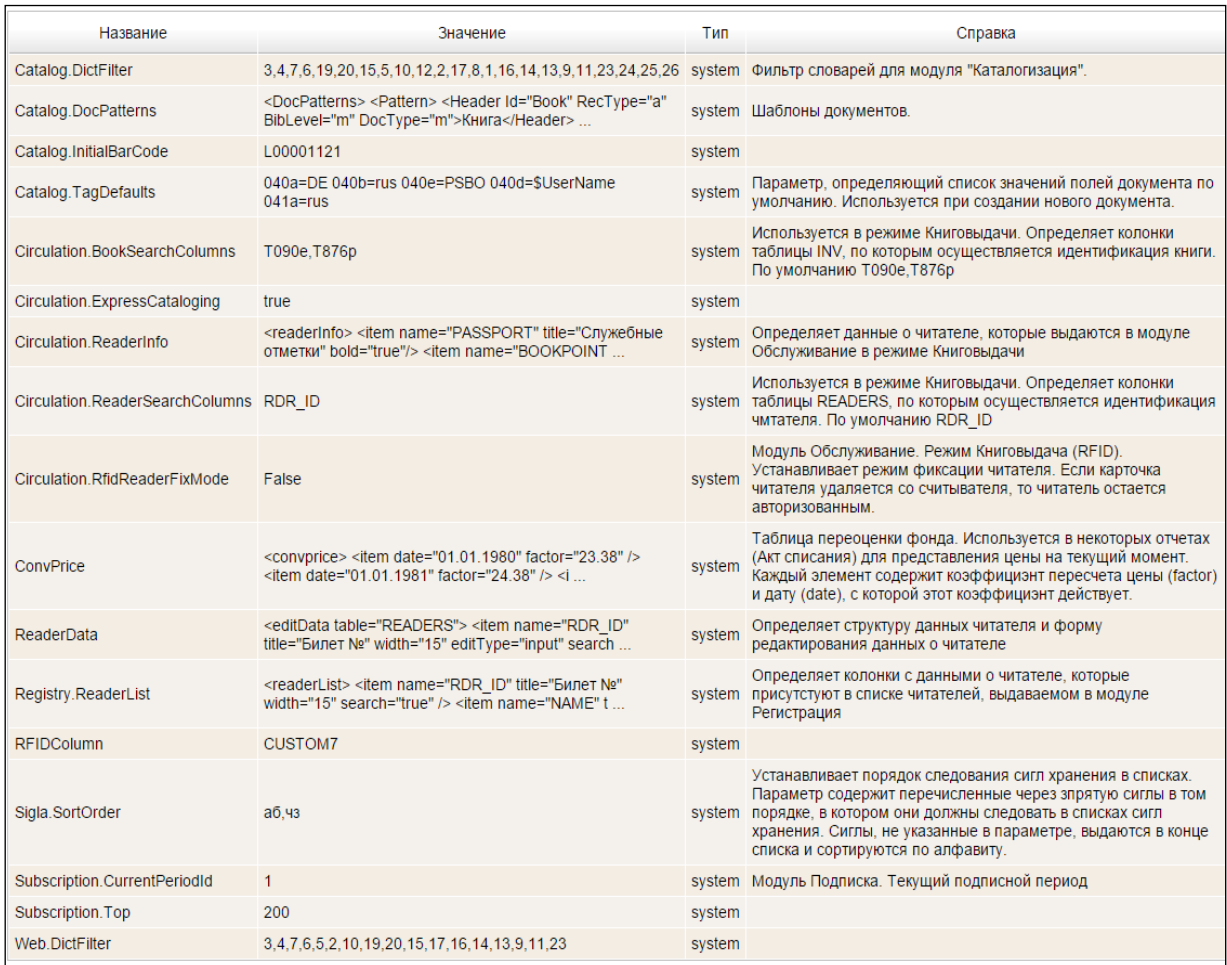

## Рис. Параметры пользователя

На рисунке выше показаны параметры пользователя, который использует параметры пользователя **Система**.

В таблице **Список параметров** перечислены параметры для настройки пользовательской среды.

## <span id="page-18-1"></span>**Таблица "Список параметров"**

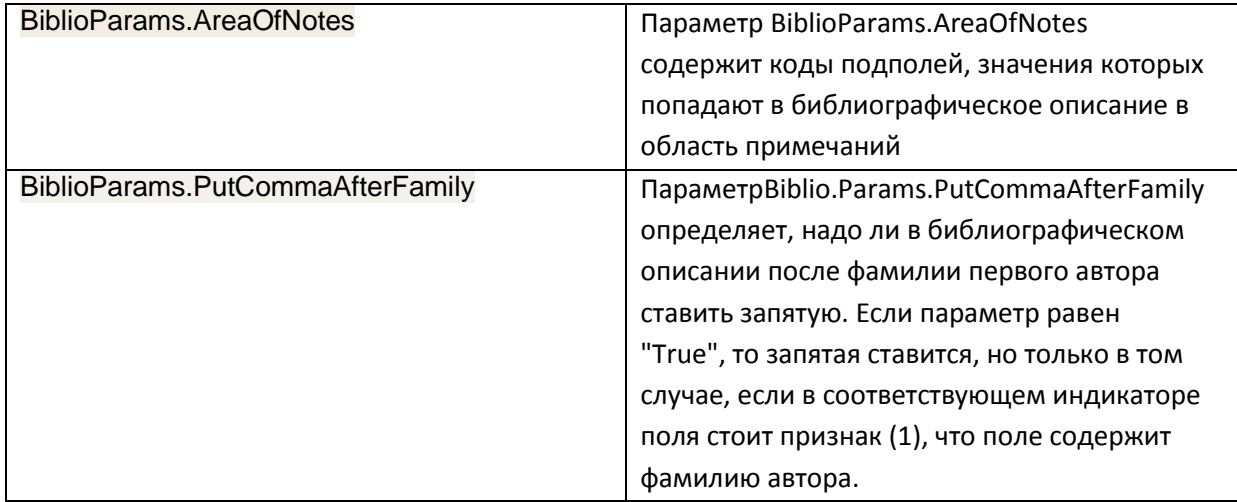

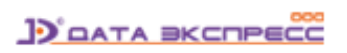

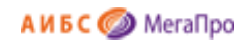

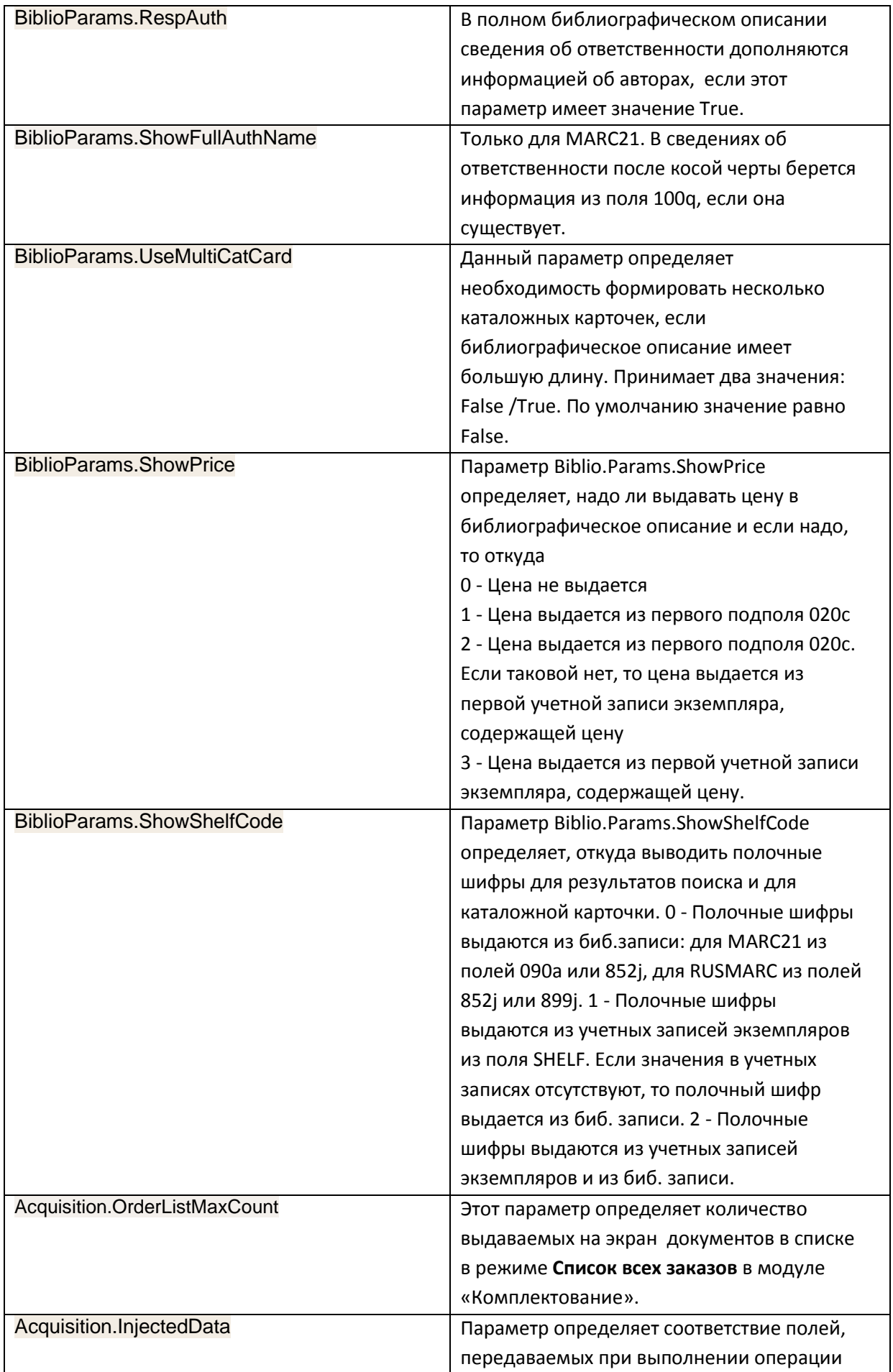

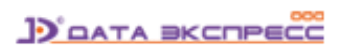

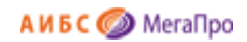

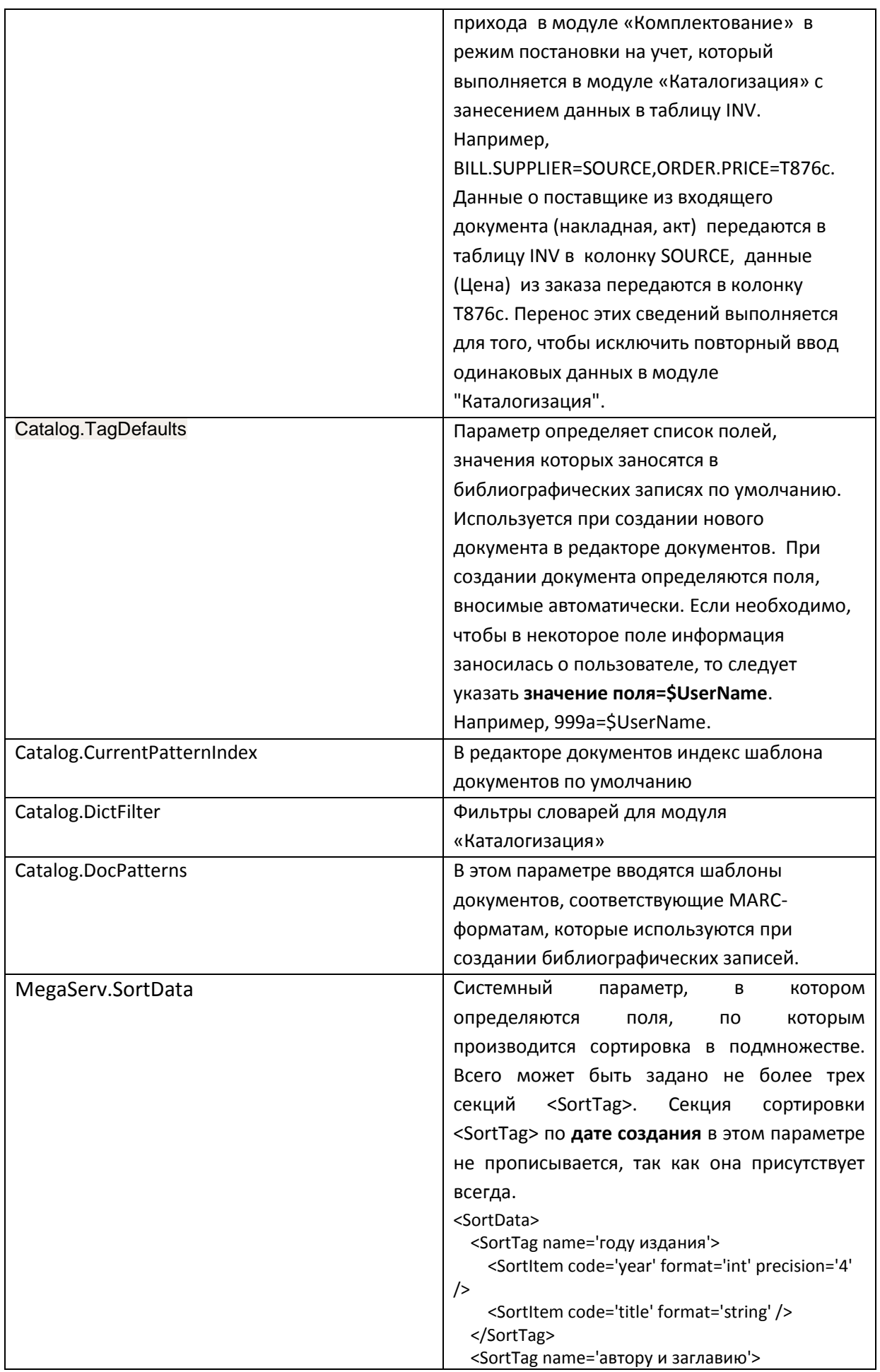

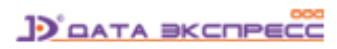

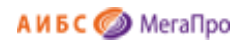

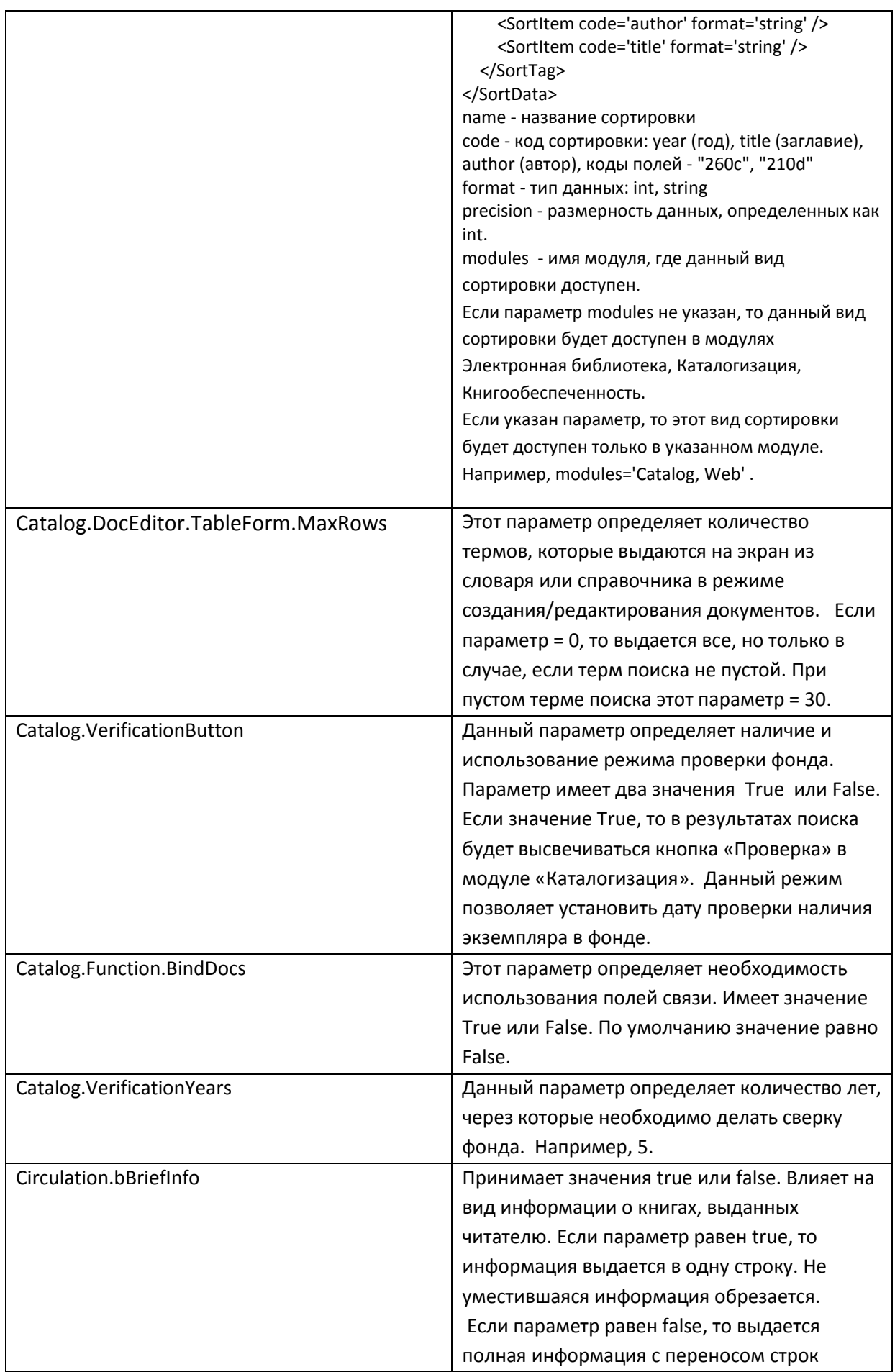

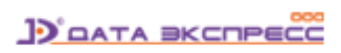

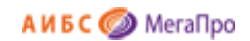

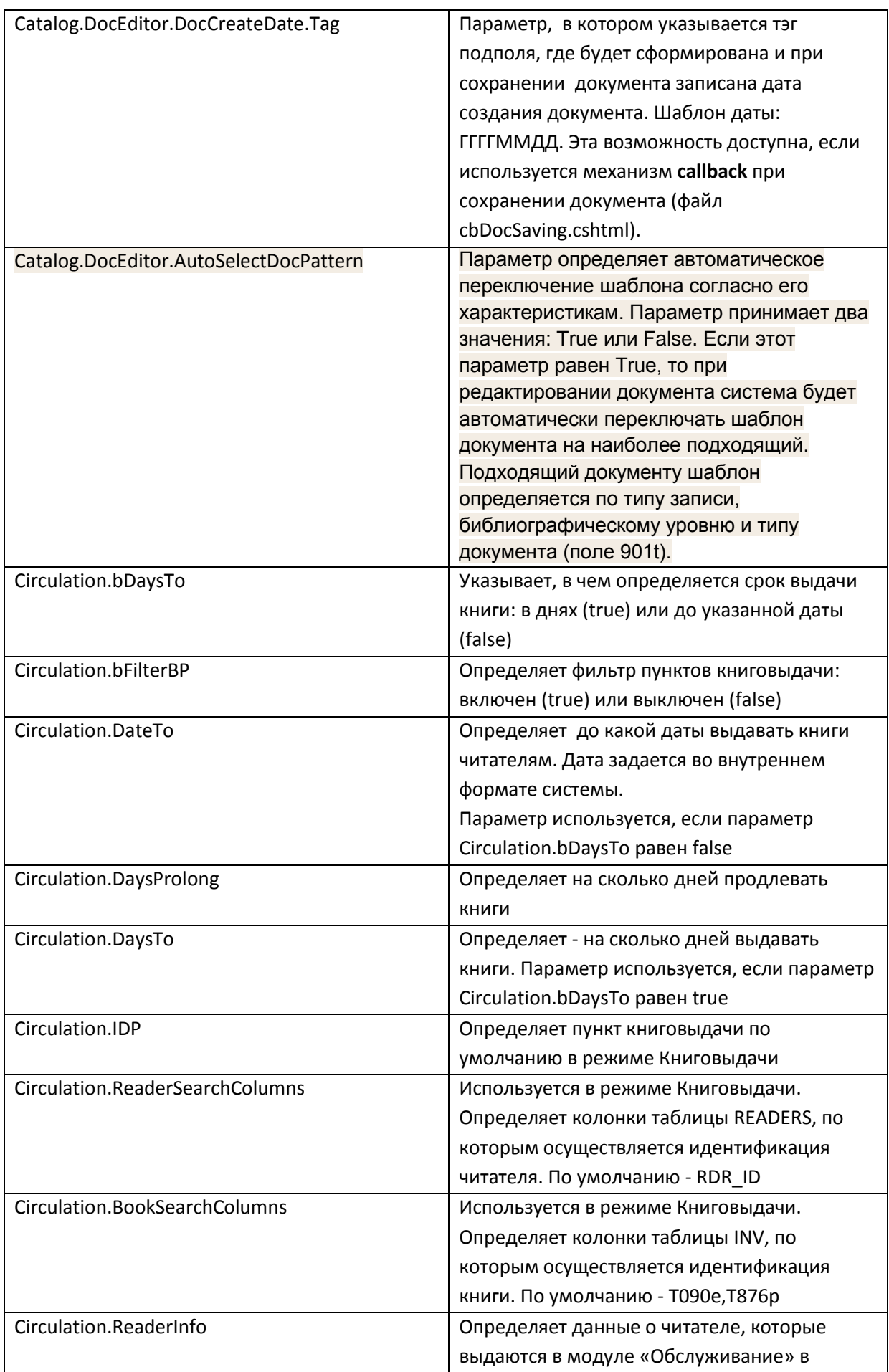

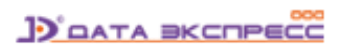

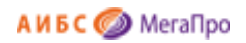

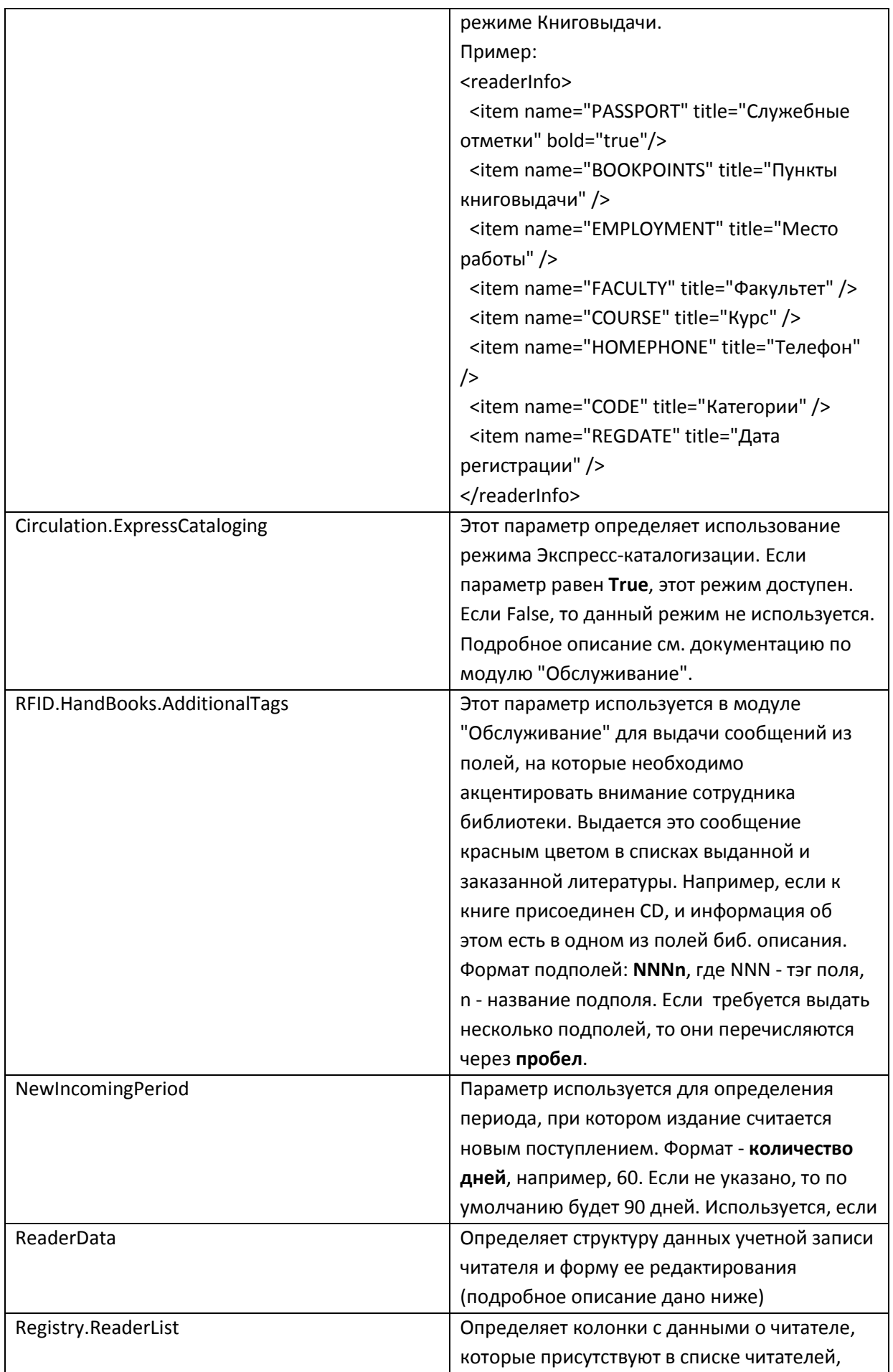

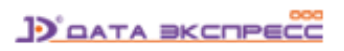

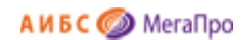

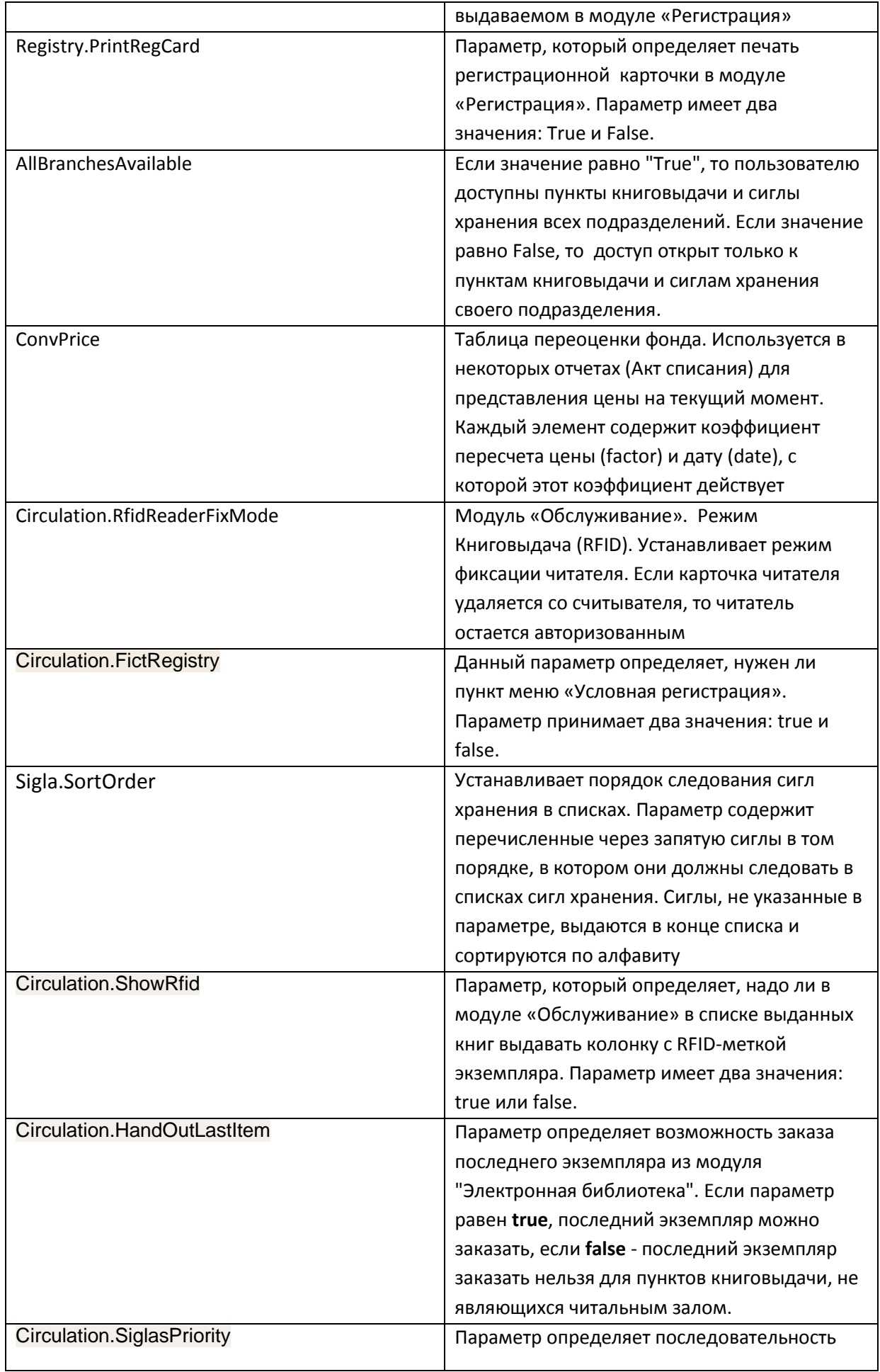

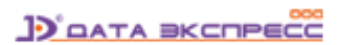

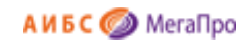

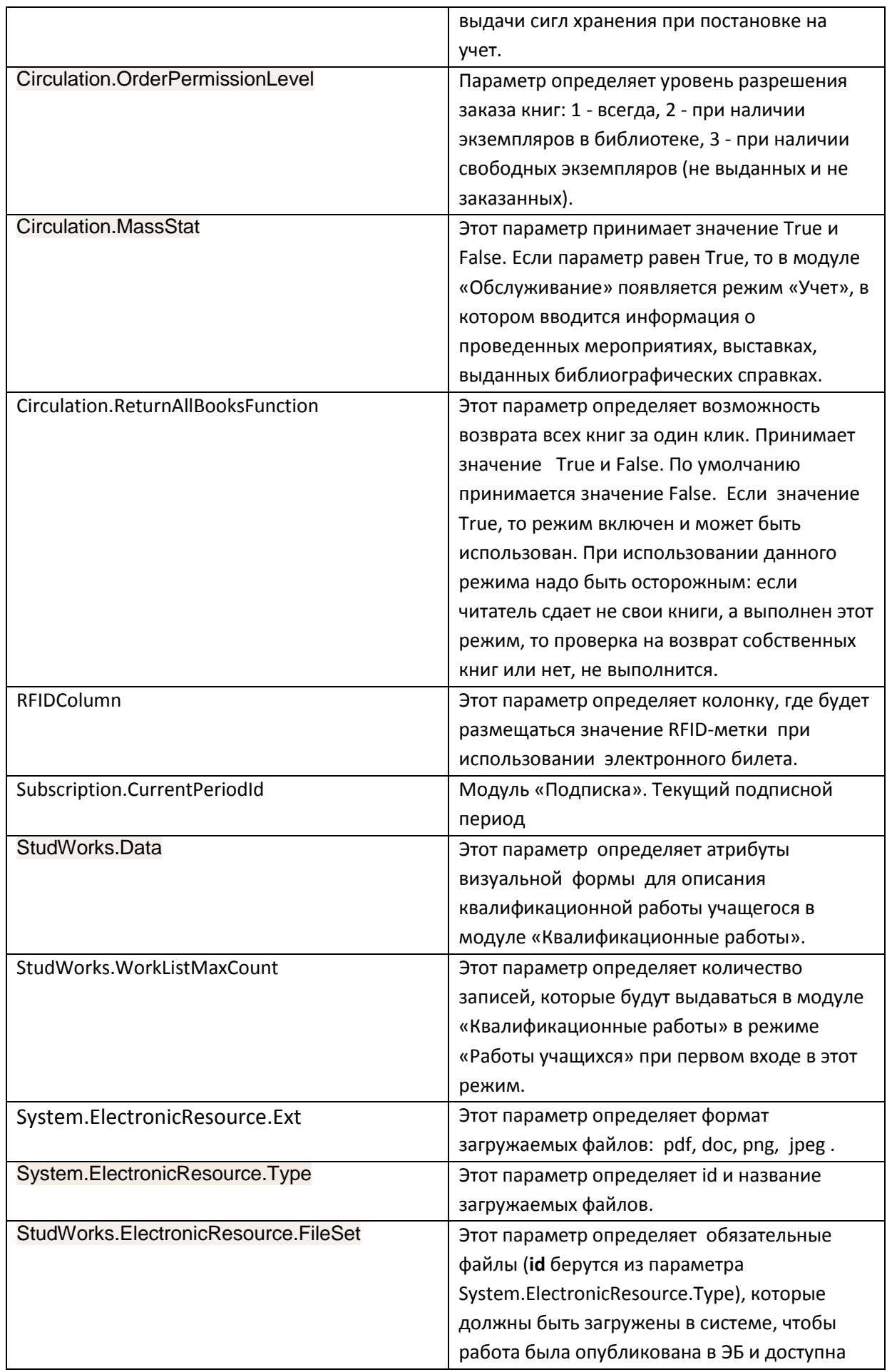

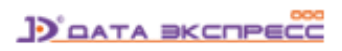

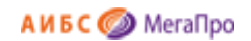

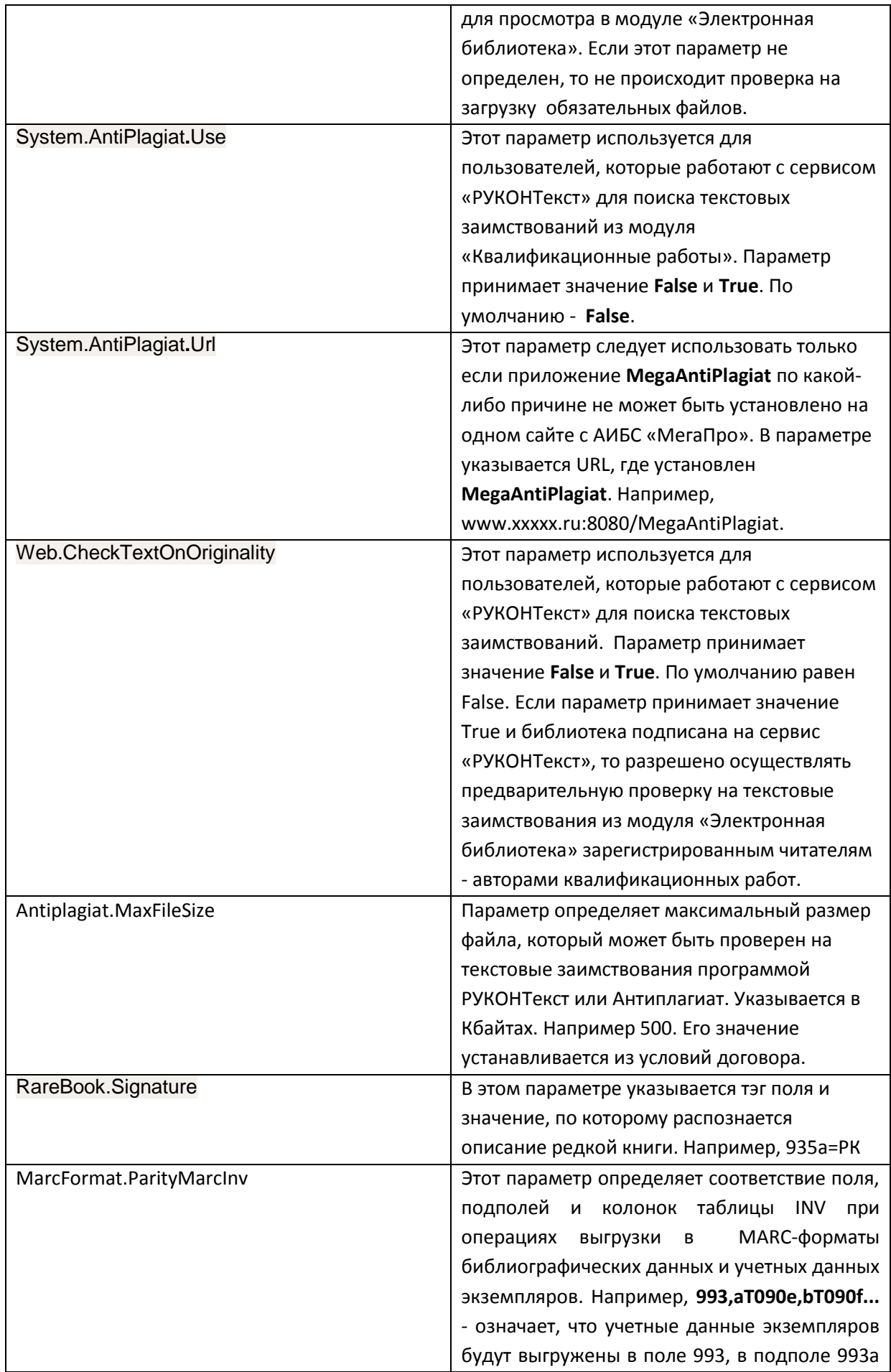

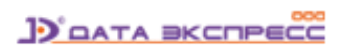

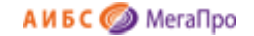

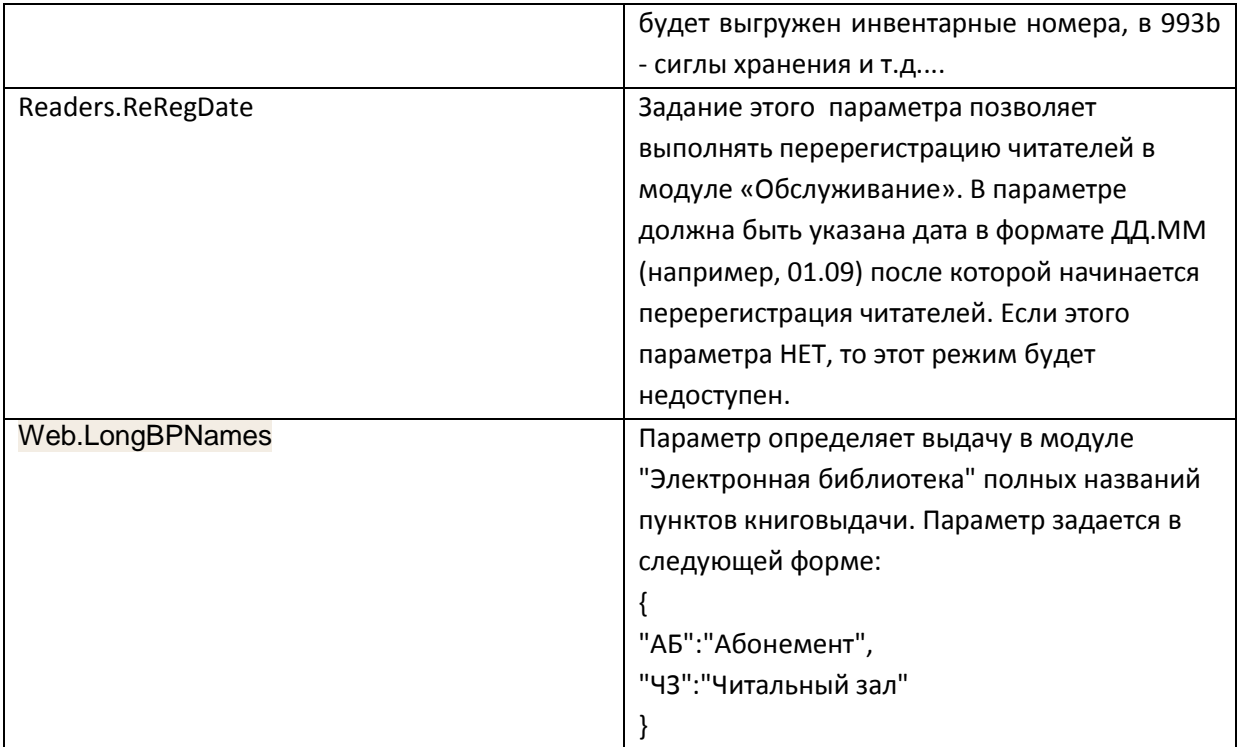

#### <span id="page-27-0"></span>**Описание параметра ReaderData**

Перечень полей в визуальной форме для ввода учетных записей читателя описывается параметром "ReaderData". Данные можно вводить разными способами: вручную, выбирать из списка, выбирать из данных, полученных на основании запроса.

Пример описания параметра:

#### \*\*\*\*\*\*\*\*\*\*\*\*\*\*\*

*<editData table="READERS">* 

```
 <item name="RDR_ID" title="Билет №" width="15" editType="input" search="true" /> 
 <item name="NAME" width="65" title="ФИО читателя" editType="input" search="true" />
```

```
 <item name="RFID" title="RFID-код" width="20" editType="input" search="true"/>
```

```
 <item name="CODE" width="30" title="Категория" editType="select" search="true" groupEdit="true">
  <ref type="query">
```
 *<query>SELECT NAME FROM RDRCODE</query>*

```
 </ref>
```

```
 </item>
```

```
 <item name="BOOKPOINTS" title="Пункты книговыдачи" width="70" editType="bookpoints" />
 <item name="REGDATE" title="Дата регистрации" width="28" editType="date" />
 <item name="REREGDATE" title="Дата перерегистрации" width="28" editType="date" />
 <item name="BIRTHDAY" title="Дата рождения" width="28" editType="date" />
 <item name="SEX" title="Пол" width="16" editType="select">
 <ref type="terms">
```
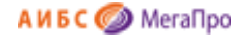

```
 <term value="М">муж.</term>
```
 *<term value="Ж">жен.</term>*

 *</ref>*

 *</item>*

```
 <item name="FACULTY" title="Факультет" width="20" editType="select">
```
 *<ref type="query">*

```
 <query>SELECT DISTINCT NAME FROM PROV_SCHEME_UNIT WHERE LID=1</query>
```
 *</ref>*

 *</item>*

```
 <item name="SPECIALITY" title="Направление/Специальность" width="70" editType="input">
```

```
 <ref type="query">
```

```
 <query>SELECT DISTINCT NAME FROM PROV_FGOS_UNIT WHERE LID=3</query>
```
 *<column>NAME</column>*

 *</ref>*

 *</item>*

```
 <item name="NOTE" title="Заметки" width="100" editType="input" />
```
*</editData>*

#### <span id="page-28-0"></span>**Значения атрибутов в параметре ReaderData**

```
name=имя колонки в таблице READERS
width="50"- длина поля в визуальной форме в %. Наибольшее значение 100%.
title="Категория" - название поля, которое высвечивается над полем
editType="select"/"input" - выбор из списка/ввод вручную
*****
  <ref type="query">
   <query>SELECT NAME FROM RDRCODE</query>
   </ref>
****** - выбор поля производится на основании данных, полученных при выполнении SQL-
запроса
*****
<ref type="terms">
   <term value="М">муж.</term>
   <term value="Ж">жен.</term>
   </ref>
*****- выбор поля производится на основании данных из представленного списка
```

```
search="true"/"false" - по данному полю можно осуществлять поиск/не участвует данное поле в 
поиске
```
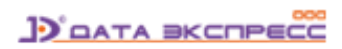

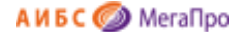

*groupEdit="true"/"false" - по полю можно осуществлять групповую корректировку/не участвует данное поле в групповой корректировке. \*\*\*\*\*\*\*\*\*\*\*\*\*\*\**

#### <span id="page-29-0"></span>**Условная регистрация**

При использовании режима **Условная регистрация** в статистику записывается информация, связанная с регистрацией читателя. В качестве учетной записи читателя записывается параметр **FictReader**. Также записывается дата посещения.

#### <span id="page-29-1"></span>**Учет массовых мероприятий**

При использовании режима **Учет** массовых мероприятий в статистику записывается код операции (OPCODE=901) и в поле INT1 записывается 1, 2, 3, 4 - последовательные номера, представленные в меню «**Учет**». Также записываются **Даты проведения**, количество и другие параметры. Описание этих режимов представлено в файлах ...\Home\MassStat.cshtml и ...\ Shared \cbMassStat.cshtml модуля «Обслуживание».

#### **Внимание!**

Если в вашей БД присутствуют не все параметры, перечисленные в таблице **Список параметров**, для задания его в АИБС «МегаПро» следует ввести имя необходимого параметра в строку **Создать параметр с именем** и нажать на **ОК** (см. рис. Пользователь с категорией Система). После его появления в списке параметров необходимо задать значение данного параметра, нажав на

команду в соответствующей строке.

#### <span id="page-29-2"></span>**Фильтры словарей**

Режим **Фильтры словарей** предназначен для определения словарей, которые будут использоваться в различных модулях различными пользователями.

После входа в режим **Фильтры словарей** выдается экранная форма для определения словарей в каждом модуле и для каждого пользователя. Экранная форма содержит следующие области:

- область, где приводятся модули, которым по умолчанию приписаны словари при инициализации системы (графа под названием **Выбрать образец**);
- область списка неотобранных словарей;
- область списка для отбора словарей;
- область модулей, для которых отобранные словари должны быть сохранены;
- пользователь, на основании которого выдается список словарей, и который является основой для отбора (графа под названием **Выбрать образец**);

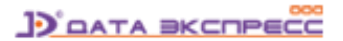

А И Б С <sup>Мега</sup>Про

 пользователи для которых формируется список словарей (графа под названием **Сохранить для**).

Кнопки **Сохранить, Удалить, Справка**.

Параметр **Все остальные словари** используется в случае, если некоторые словари отбираются для выдачи в режиме поиск по словарям в определенной последовательности, а потом требуется добавить все существующие в той последовательности, в которой они существуют в системе. Если отметка не стоит, то будут выдаваться только словари, список которых приведен в области **Отобранные словари**. Для отбора словаря надо нажать на имя словаря в списке неотобранных словарей и передвинуть в область отобранных словарей при нажатой левой клавиши мыши.

После определения словарей требуется сохранить настройки, нажав кнопку **Сохранить фильтр**. Далее выбирается следующий модуль, в котором надо определить словари для использования, и производится та же последовательность команд, которая описана выше.

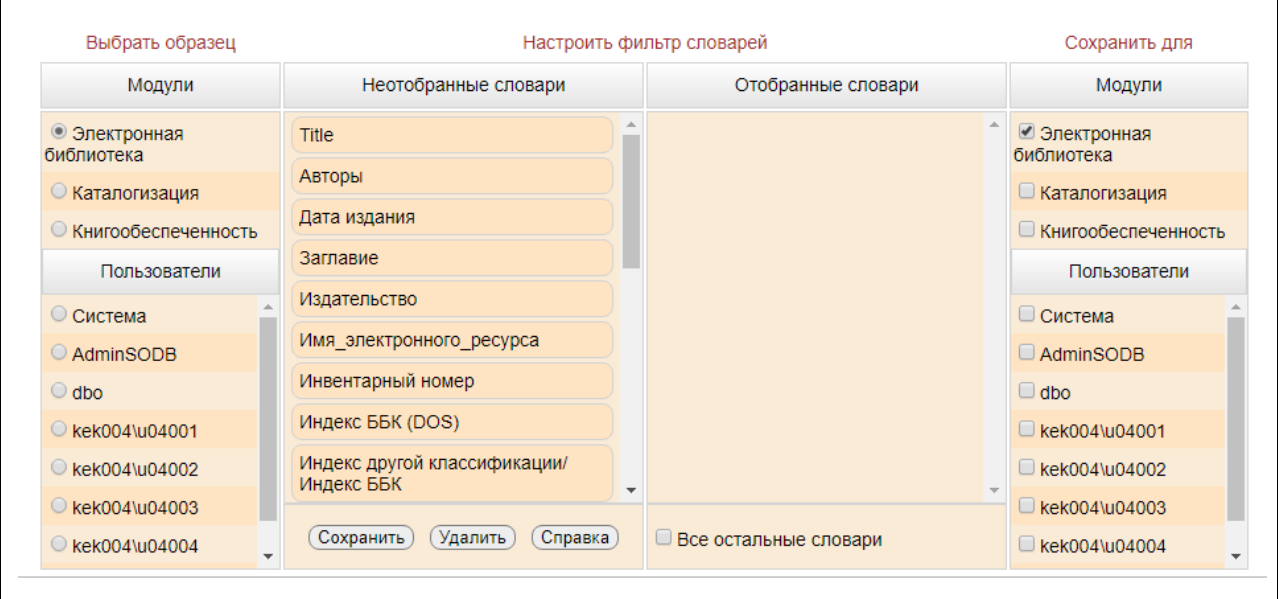

Рис. Задание используемых словарей в модулях АИБС «МегаПро»

#### <span id="page-30-0"></span>**Подразделения**

Этот режим используется для ввода информации о структурных подразделениях организации: это могут быть институты и университеты, которые входят в общую структуру вуза, академии, филиалы вузов; филиалы библиотек, входящие в централизованные библиотечные системы и др. Для организаций, не имеющих разветвленную структуру, определен только один уровень и назван «Библиотека». В дальнейшем, если определен только один уровень, в системе он нигде не показывается. Если вводятся данные о входящих в эту организацию других подразделениях, то данная информация выводится в режимах создания сигл хранения и пунктов книговыдачи. Названия подразделений можно изменять. Для удаления подразделения надо удалить все символы из названия и нажать команду **Заменить** (Рис. Ввод данных о подразделениях).

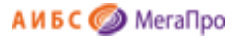

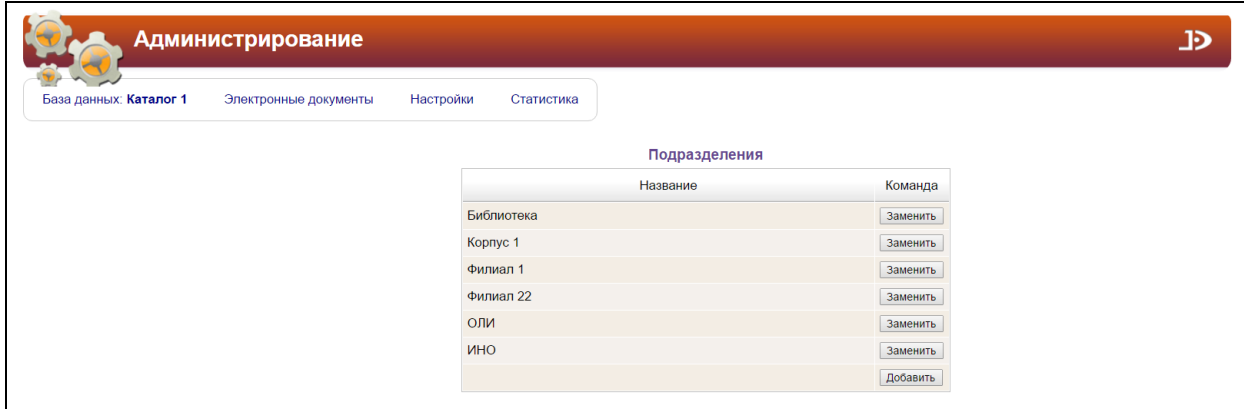

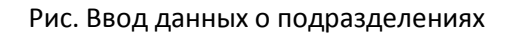

## <span id="page-31-0"></span>**Поддержка RFID**

Этот режим модуля «Администрирование» применяется при использовании библиотекой различных видов RFID-оборудования.

#### <span id="page-31-1"></span>**Незначащие символы**

В этом режиме указываются перечень незначащих символов и словари, в которых эти незначащие символы будут учитываться.

Каждый незначащий терм указывается на отдельной строке. Для того, чтобы в словаре учитывались незначащие символы, нужно поставить отметку около названия словаря (Рис. Определение незначащих символов).

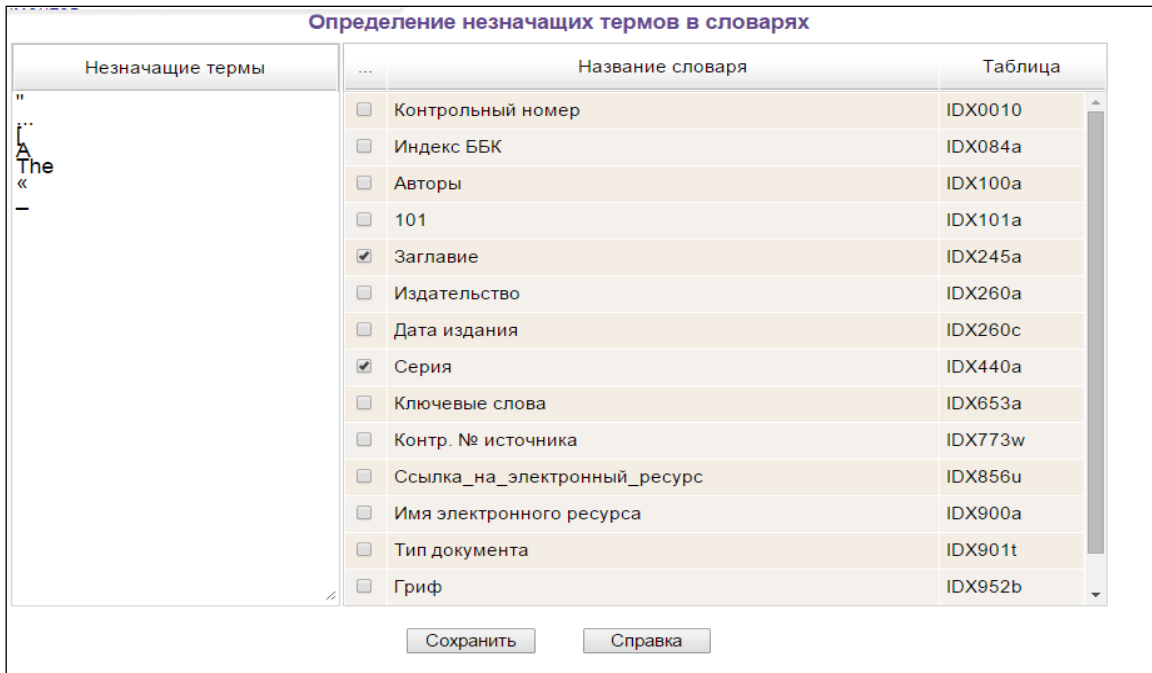

Рис. Определение незначащих символов

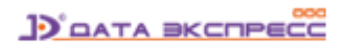

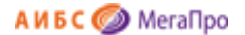

#### <span id="page-32-0"></span>**Справочники**

Этот режим используется для создания справочников, которые могут быть подключены для использования в режиме **Редактор документов** при создании/редактировании библиографических записей. При подключении справочников данные могут быть взяты либо из справочника, либо введены вручную. Это определяется параметрами, которые будут описаны ниже. Подключение справочников к заданным полям MARC-форматов в **Редакторе документов** выполняется в файлах EditForms.xml и EditMap.xml и будет описано ниже.

Для создания справочника в строке **Имя справочника** указывают имя справочника и нажимают на кнопку **Новый**.

Для удаления справочника со всеми его терминами следует нажать на иконку . После выполнения этой команды будет удален справочник и все его термины без возможности восстановления.

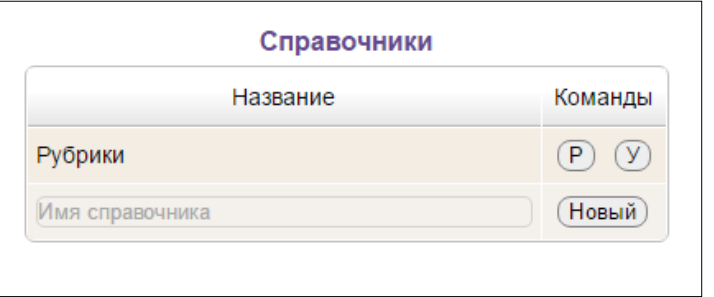

Рис. Создание нового справочника

Для внесения новых или редактирования уже введенных в справочник терминов нужно нажать

на иконку  $\boxed{\mathsf{P}}$ . Для ввода нового значения термина требуется ввести значение термина в поле **Значение** (нижнее) и нажать кнопку **Добавить**.

Для редактирования термина следует выделить термин, ввести изменения и нажать на кнопку **Изменить**.

Для удаления термина из справочника требуется выделить его и нажать на кнопку **Удалить**.

Для поиска нужного термина следует ввести термин в поле **Значение** (верхнее). Термины, удовлетворяющие запросу, будут выданы на экране.

Если нужно найти термин, значение которого начинается не с начала термина, то требуется ввести

\* в начале указанного значения.

В поле **Выдавать по** указывается количество выдаваемых терминов на экране.

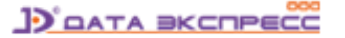

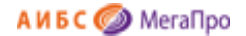

#### <span id="page-33-0"></span>**Подключение справочника**

Для подключения справочника необходимо ввести строку, приведенную ниже (пример):

<Persons2 FormType="Table" **Reference="true" KeyboardInput="false**" Width="800" Height="800" Title="Персоналии"></Persons2>

<Persons2> - определяет название формы, которое используется в файле **EditMap.xml** при подключении к определенному полю. Например,

<TagEditForm Tag="600a" Name="Persons2" />

Параметр **Reference="true"** определяет, что это справочник.

Параметр **KeyboardInput="false/true**" определяет режим ввода данных. Значение **false** определяет режим, когда не разрешено вводить данные с клавиатуры. Ввод данных осуществляется только через выбор терминов в справочнике. Значение **true** определяет совместный ввод данных: вручную и с использованием выбора из справочника.

Title - параметр, определяющий название формы в **Редакторе документов**. Остальные параметры описаны в файле **Инструкция по установке.docx**.

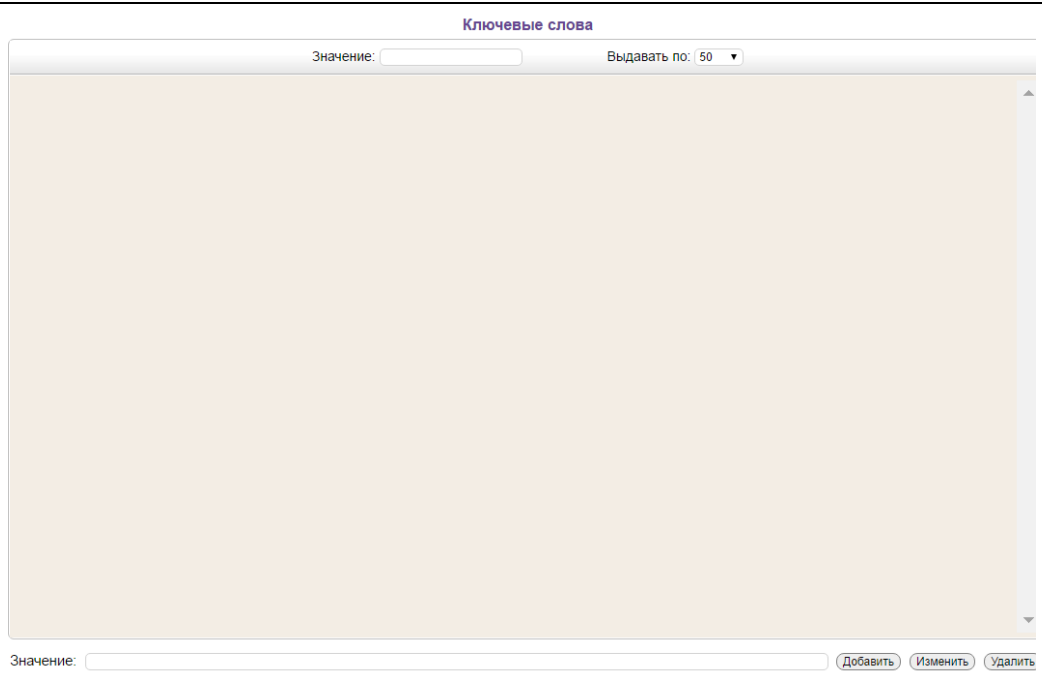

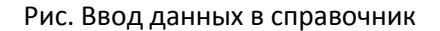

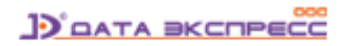

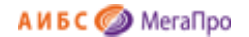

## <span id="page-34-0"></span>**Сервис**

Пункт «**Сервис**» содержит режим Отчеты. В режиме **Отчеты** размещен отчет "**Перестроить словарь**". Для перестройки словаря следует выбрать имя словаря и нажать на кнопку "Перестроить". Данный отчет удалит прежний словарь и заново его построит (рис. Выбор словаря для перестройки).

**Внимание! При больших БД данная операция займет некоторое время, поэтому следует использовать только при необходимости.**

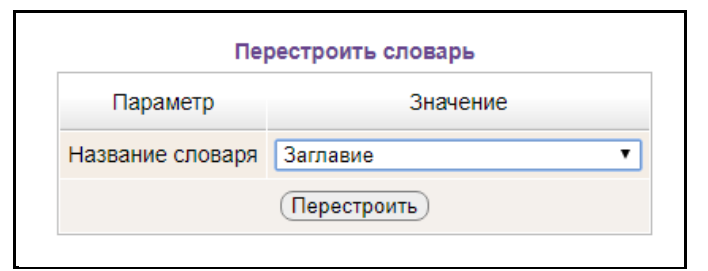

Рис. Выбор словаря для перестройки

## <span id="page-34-1"></span>**Статистика**

При выполнении команды **Статистика** выдается общая информация по статистике БД (Рис. Выдача статистики).

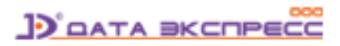

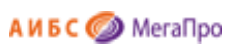

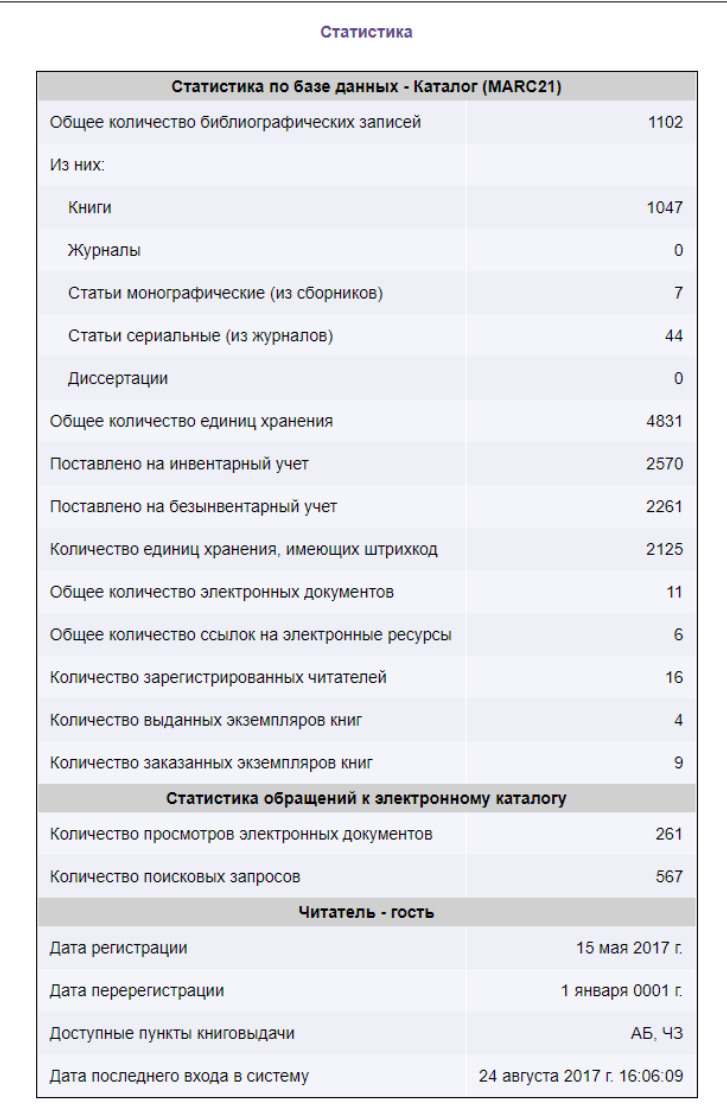

Рис. Выдача статистики

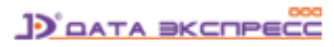